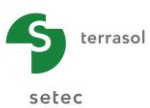

# **in**Foxta v3

# Partie C : Interface Utilisateur

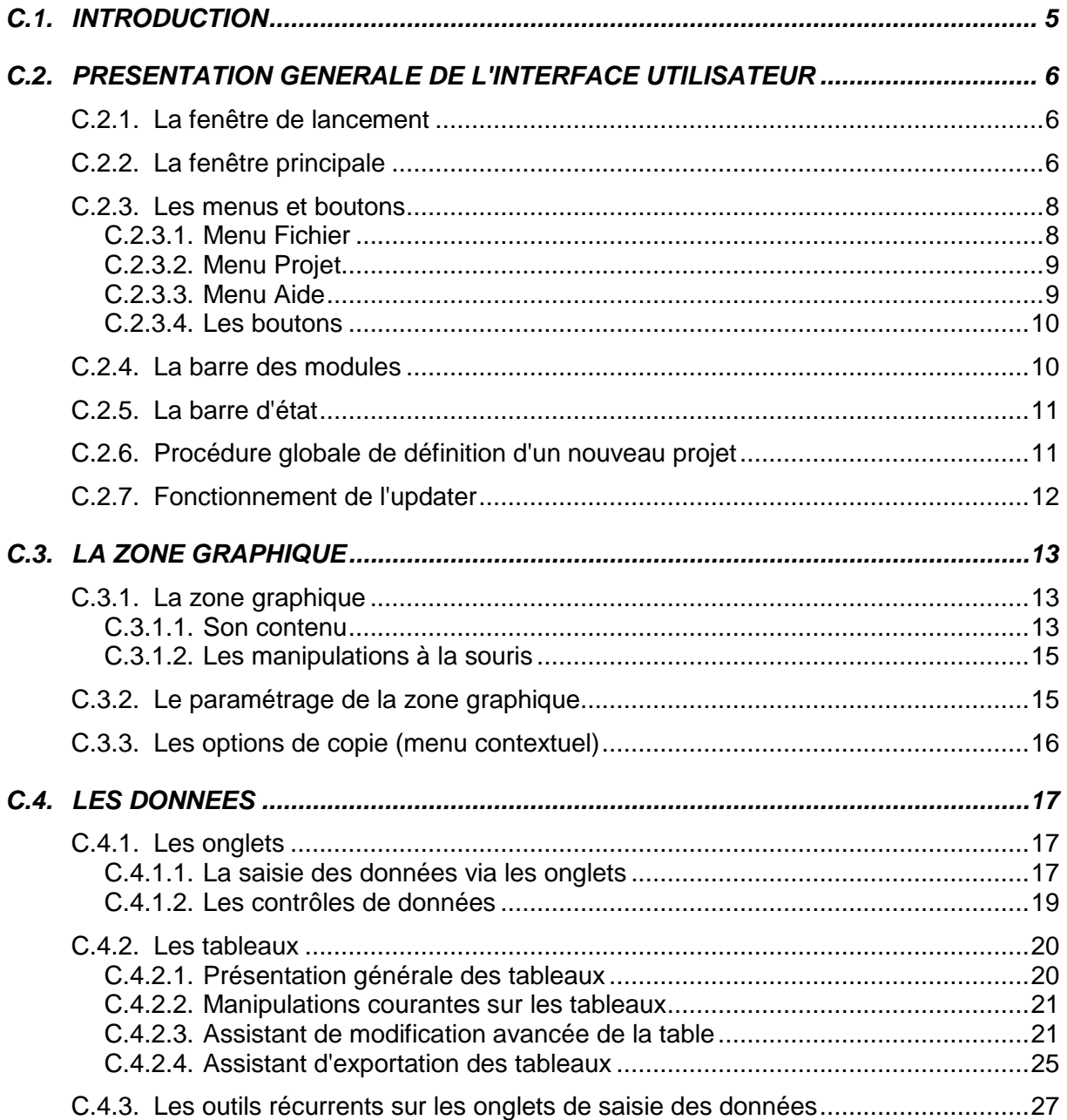

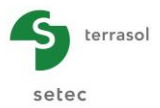

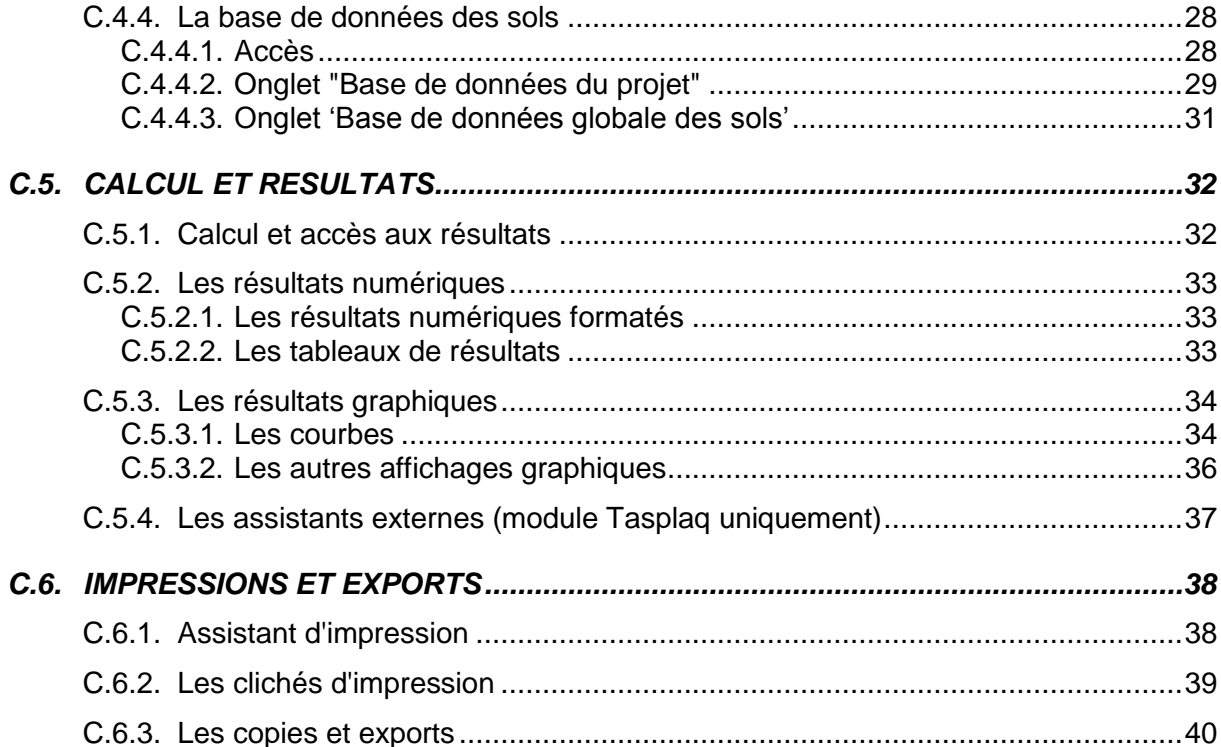

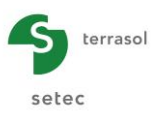

# **TABLE DES FIGURES**

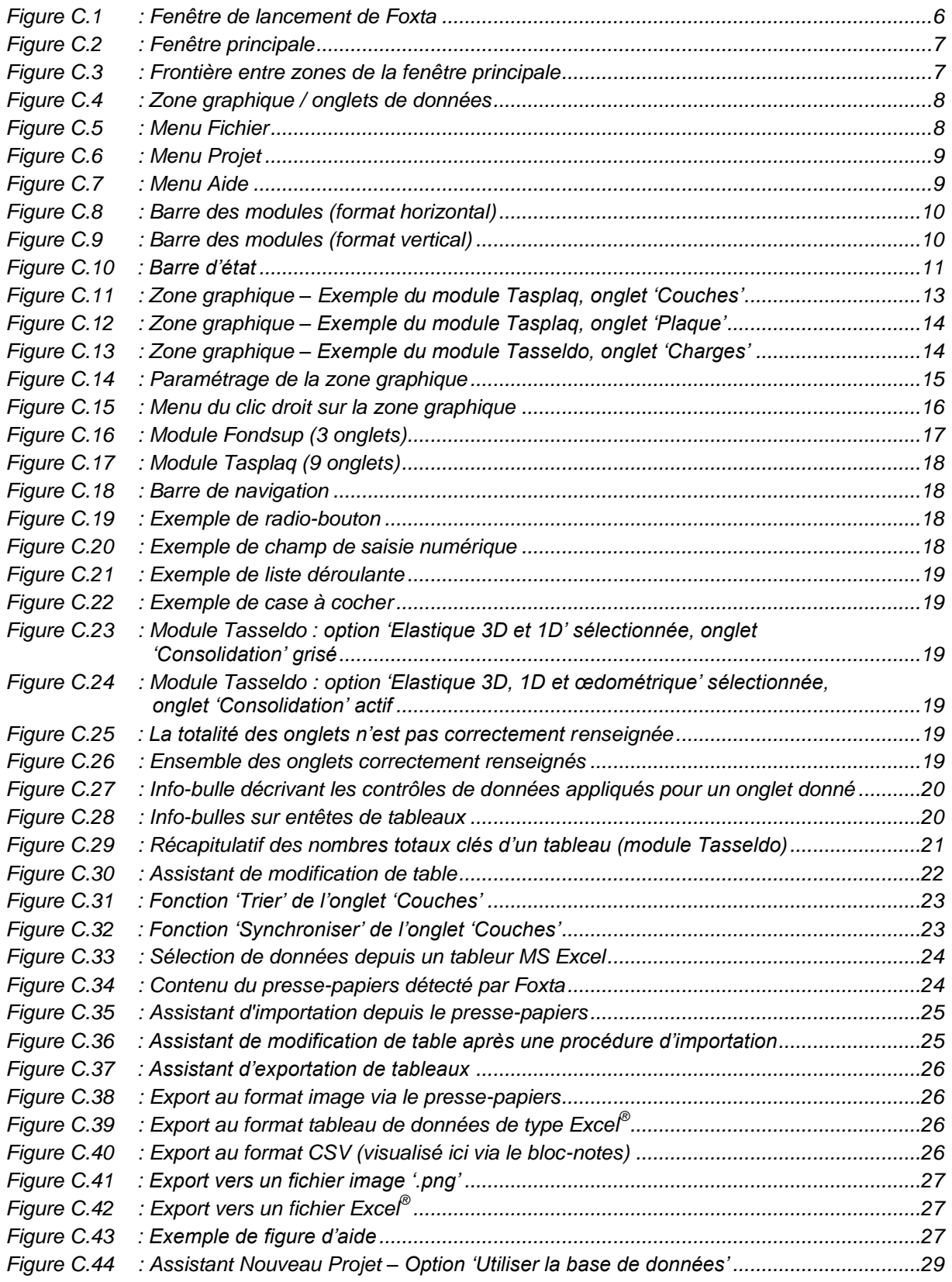

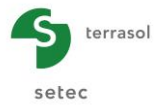

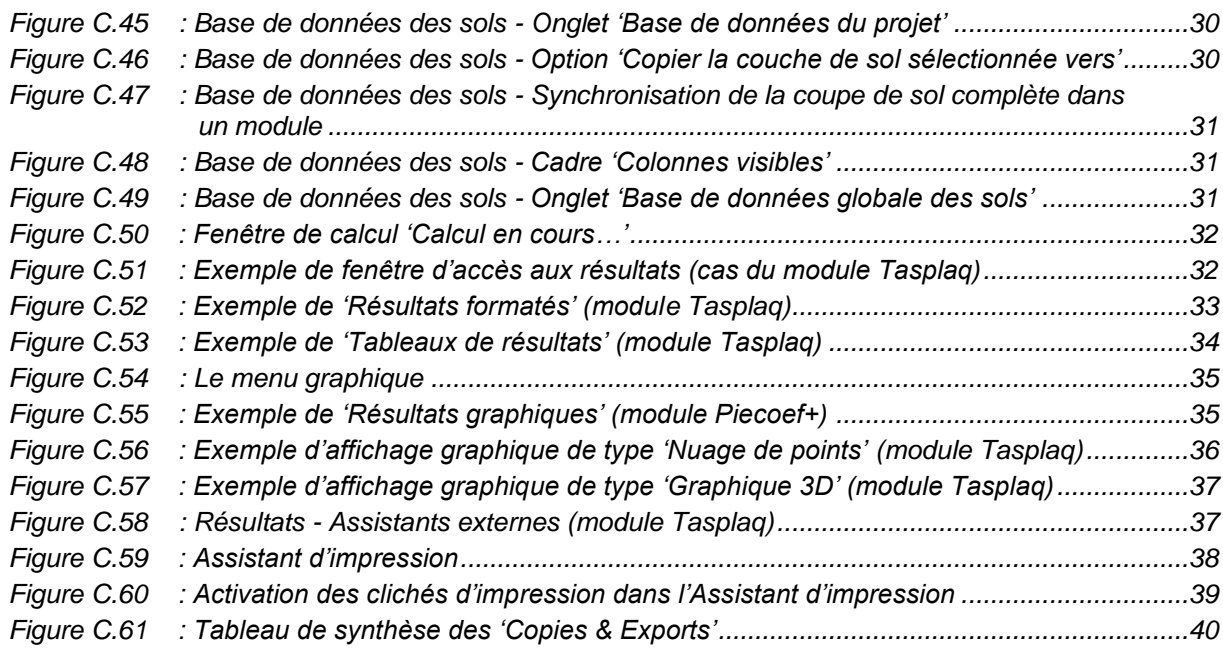

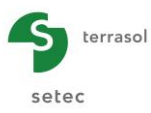

# <span id="page-4-0"></span>**C.1. Introduction**

Cette partie du manuel traite des fonctionnalités générales de l'interface utilisateur du logiciel Foxta v3, c'est-à-dire des fonctionnalités de l'interface utilisateur communes à l'ensemble des 8 modules :

- L'interface utilisateur :
- La zone graphique ;
- Les fonctionnalités de saisie des données ;
- La partie calcul et résultats ;
- Les modes d'impressions et d'exports des résultats.

Veuillez vous reporter aux parties D à K du manuel pour obtenir des informations complémentaires sur les spécificités de chaque module.

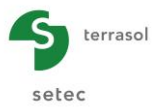

# <span id="page-5-0"></span>**C.2. Présentation générale de l'interface utilisateur**

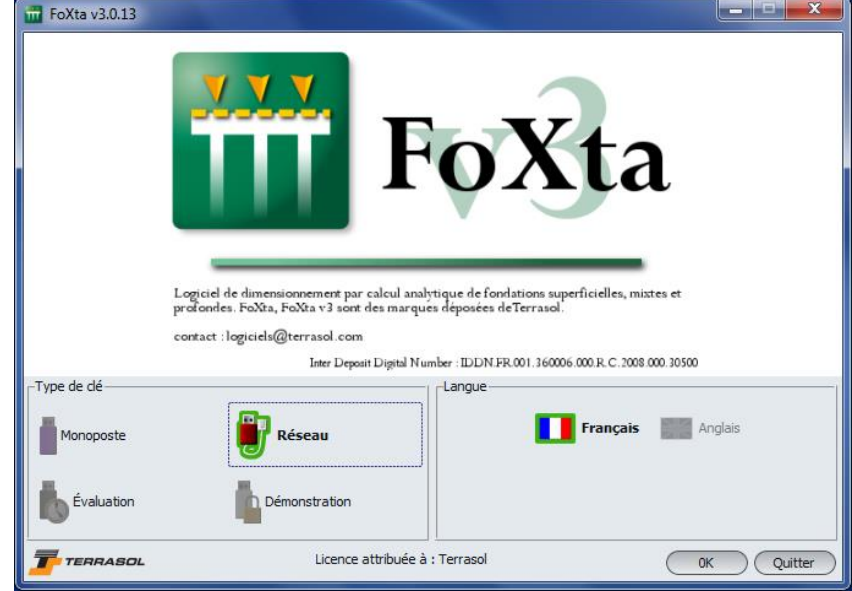

#### <span id="page-5-1"></span>**C.2.1. La fenêtre de lancement**

*Figure C.1 : Fenêtre de lancement de Foxta*

<span id="page-5-3"></span>La fenêtre de lancement permet de :

- Choisir la langue qui sera utilisée pour l'interface utilisateur de Foxta ;
- Choisir le mode d'utilisation de Foxta en fonction du type de clé de protection dont vous disposez : si vous ne disposez d'aucune licence (et donc d'aucune clé), vous n'aurez accès qu'au mode démonstration ;
- Lancer le logiciel Foxta.

#### <span id="page-5-2"></span>**C.2.2. La fenêtre principale**

Sur la fenêtre principale sont affichés :

- La barre de titre, qui inclut le nom du fichier correspondant au projet en cours suivi du module Foxta utilisé ;
- La barre des menus et boutons ; décrite en détail au chapitre [C.2.3](#page-7-0) ;
- A gauche, la zone graphique avec un repérage gradué, des éléments de légende et des options de visualisation ; décrit en détail au chapitre [C.3.1](#page-12-1) ;
- A droite, le cadre des onglets à renseigner ; décrit en détail au chapitre [C.4.1.](#page-16-1)

L'affichage de la zone graphique et du cadre des onglets peut être adapté en déplaçant la délimitation entre zones (cf [Figure C.3\)](#page-6-1) vers la gauche ou vers la droite, à l'aide du pointeur de redimensionnement horizontal :  $\iff$ 

Le basculement total entre la zone graphique et les onglets de données (cf [Figure C.4\)](#page-7-2) peut se faire en cliquant sur les flèches de la frontière :  $\zeta$ .

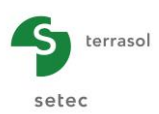

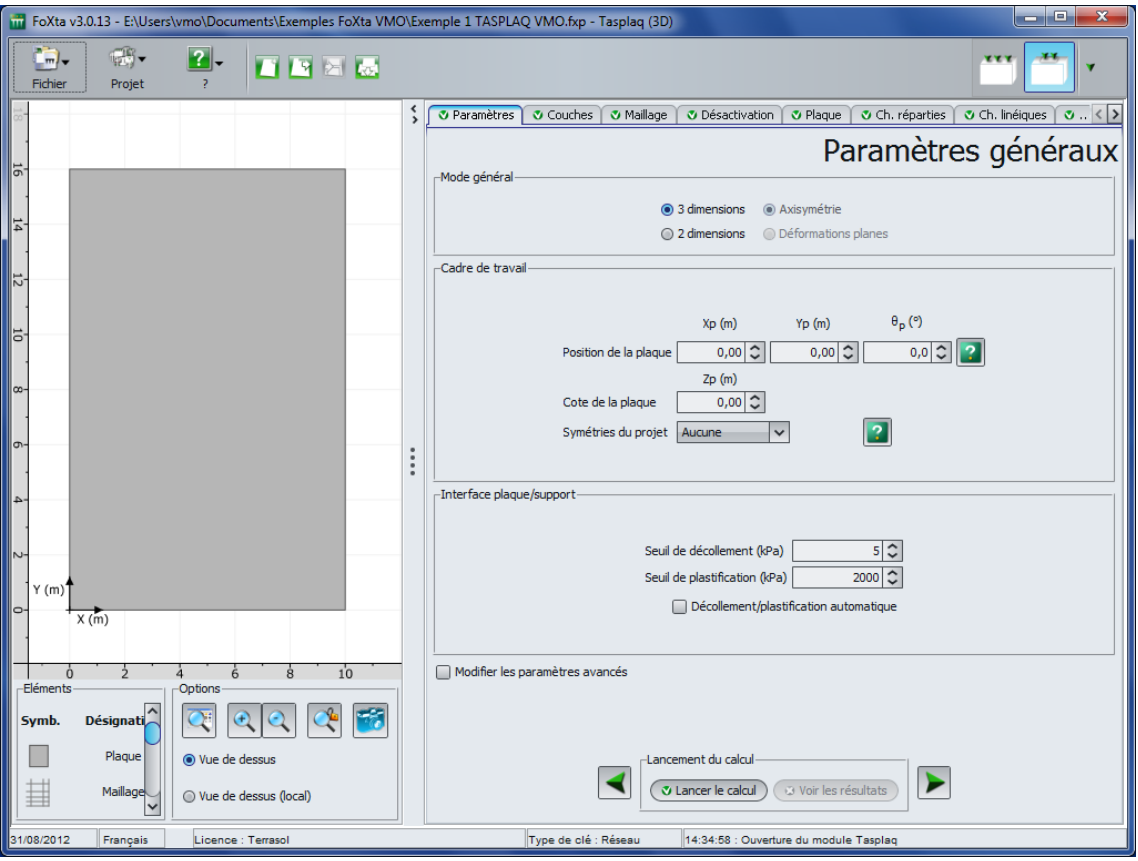

*Figure C.2 : Fenêtre principale*

<span id="page-6-0"></span>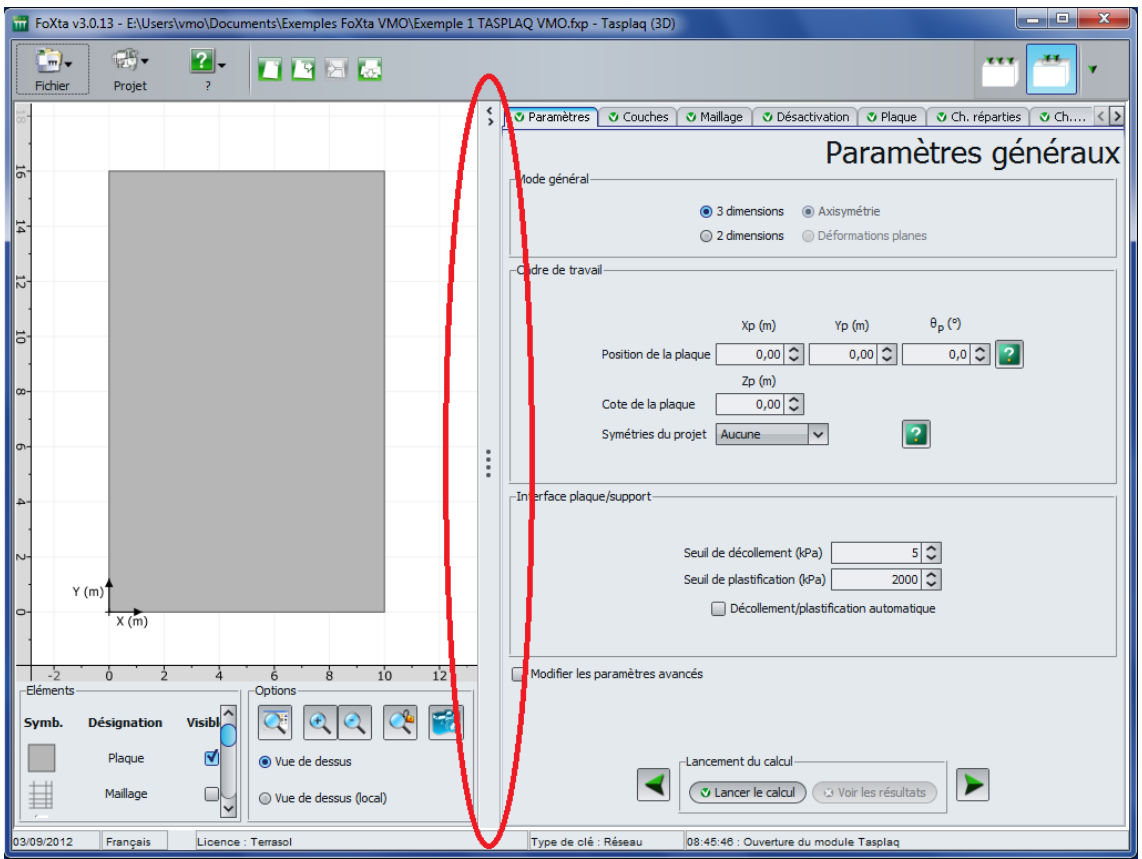

<span id="page-6-1"></span>*Figure C.3 : Frontière entre zones de la fenêtre principale*

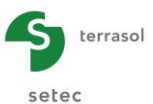

| FoXta +3.0.13 - ENJserstowaNDocuments\Exemples FoXta VMO\Exemple 1 TASPLAQ VMO.frp - Tasplaq (30) | <b>STATISTICS</b>                           | FoXta v3.0.13 - ENJsers smaNDocuments\Exemples FoXta VMO\Exemple 1 TASPLAQ VMO.frp - Tasplag (30)                                                                                                    | <b>STATISTICS</b>   |
|---------------------------------------------------------------------------------------------------|---------------------------------------------|----------------------------------------------------------------------------------------------------|---------------------|
| $\frac{d(n)}{n_0!n_0!}$<br>$\frac{q(\theta)}{p_{\text{right}}}$<br>$\frac{1}{2}$ <b>AND</b>       | <b>AVE LIFE</b>                             | $\left\langle \cdot\right\rangle$<br>$\mathbb{R}^n$ .<br><b>M ANTO</b><br>Pichier.<br>Protet.                                                                                                    | <b>ART LINE</b>     |
|                                                                                                   |                                             | 3 Paranètres 3 Couches   3 Mallage   3 Désactivation   3 Plaque   3 Ch. réparties   3 Ch. Inéiques   3 Ch. ponctuelles                                                                                                    |                     |
|                                                                                                   |                                             | Mode général-                                                                                                    | Paramètres généraux |
|                                                                                                   |                                             | @ 1 dinensions @ Astrométrie<br>@ 2 detensions @ Differmations planes                                                                                                    |                     |
|                                                                                                   |                                             | Cadre de traval-                                                                                                    |                     |
| 16 for 12 to 10<br>$\frac{1}{2}$ $\frac{1}{2}$ $\frac{1}{2}$ $\frac{1}{2}$ $\frac{1}{2}$          |                                             | $\theta_{\rm p}(\theta)$<br>Xp (m)<br>Yp (m)<br>$0,0$ $\circ$ $2$<br>$0,00$ $\circ$<br>0,00<br>Position de la plaque<br>$2p$ (m)<br>$0,00$ $\circ$<br>Cote de la plaque<br>$\sqrt{2}$<br>$\overline{\mathbf{v}}$<br>Synétries du projet Auguste |                     |
|                                                                                                   |                                             | Interface plaque/support-                                                                                                    |                     |
| $\frac{1}{2}$<br>Y(m)<br>X(m)                                                                     |                                             | 52<br>Seuil de décollement (liPa)<br>2000<br>Seuil de plastification (iPa)<br>[ii] Décolement/plastification automatique                                                                                                    |                     |
| $-10$<br>$-12$                                                                                    | 22<br>24.<br>12<br>14<br>$20 -$<br>۱ö<br>18 | Nodifier les paramètres avancés                                                                                                    |                     |
| -Elément<br>Désignation<br>Sym                                                                    | <b>Options</b><br>南<br><b>Visible</b>       |                                                                                                    |                     |
| Plaque                                                                                            | 國<br>Vice de dessus                         | Lancement du calcul                                                                                                    |                     |
| $\mathbb{H}$<br>Mallage                                                                           | $\Box$<br>@ Wae de dessus (local)           | ►<br>O Lancer le calcul<br>O Vor les résultats                                                                                                    |                     |
| Licence: Terracol<br>Type de clé : Réseau<br>0309/2012<br>Français                                | DB-46:46 : Quierture du module Tasolao      | Licence: Terrant<br>08-46-46 Cuirenture du module Tasolao<br>2309/2012<br>Français<br>Type de clé : Réseau                                                                                                    |                     |

*Figure C.4 : Zone graphique / onglets de données*

#### <span id="page-7-2"></span><span id="page-7-0"></span>**C.2.3. Les menus et boutons**

#### <span id="page-7-1"></span>**C.2.3.1. Menu Fichier**

Ce menu permet d'accéder à différentes options relatives aux fichiers et aux impressions. Il permet également de quitter l'application.

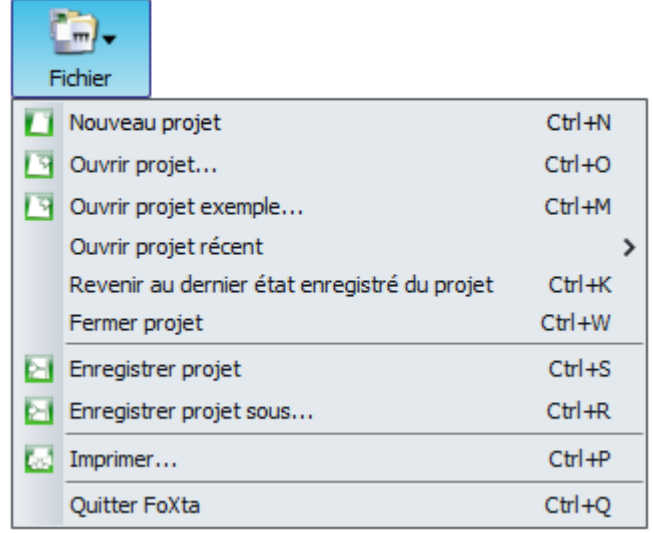

*Figure C.5 : Menu Fichier*

<span id="page-7-3"></span>Les sous-menus sont décrits ci-après :

- **Nouveau projet** : permet d'accéder à la première boîte de dialogue de définition d'un nouveau projet ;
- **Ouvrir projet…** : permet d'accéder à l'arborescence de l'explorateur et de sélectionner un projet existant à ouvrir. L'extension des fichiers de données Foxta v3 est '.fxp'. Permet également d'importer les fichiers de données Foxta v3 en changeant le filtre de fichiers (liste déroulante en bas à droite de la fenêtre). Pour mémoire, l'extension des fichiers de données Foxta v2 était '.fxt' ;
- **Ouvrir projet exemple…** : permet d'accéder au répertoire des fichiers exemples Foxta ;
- **Ouvrir projet récent** : permet d'accéder aux dix derniers projets ouverts ;
- **Revenir au dernier état enregistré du projet** : restaure le projet à l'état initial d'ouverture du dernier enregistrement ;

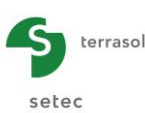

- **Fermer projet** : ferme le projet existant avec une demande préalable d'enregistrement ou pas du projet ;
- **Enregistrer projet** : sauvegarde les données saisies sous un nom de fichier choisi par l'utilisateur. Les noms de fichier doivent être conformes aux formats d'écriture Windows $\mathbb{B}$ :
- **Enregistrer projet sous…** : sauvegarde les données saisies dans un autre fichier que celui en cours d'exécution ;
- **Imprimer** : accède à la boîte de dialogue de l'Assistant d'impression (cf chapitre  $C.6.1$ ) :
- **Quitter Foxta** : permet de quitter le logiciel Foxta.

#### <span id="page-8-0"></span>**C.2.3.2. Menu Projet**

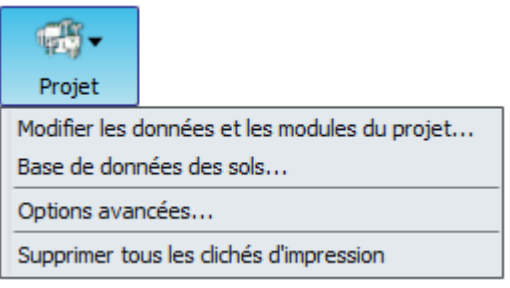

*Figure C.6 : Menu Projet*

<span id="page-8-2"></span>Ce menu permet d'accéder aux options suivantes :

- **Modifier les données et les modules du projet…** : modifie les informations (Titre, Numéro d'affaire, Commentaires) et permet d'ajouter ou de retirer un module de calcul dans le projet ;
- **Base de données des sols…** : accède à la base de données des sols du projet ainsi qu'à la base de données globale des sols ;
- **Options avancées…** : permet de sélectionner des paramètres avancés ; notamment des types d'impression avancés pour certains modules, des tolérances de calcul, etc ;
- **Supprimer tous les clichés d'impression** : efface tous les clichés d'impression pris via l'icône :  $\mathcal{C}$  (cf chapitre [C.6.2\)](#page-38-0).

#### <span id="page-8-1"></span>**C.2.3.3. Menu Aide**

Ce menu est composé de 2 sous-menus :

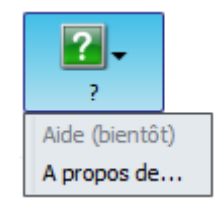

*Figure C.7 : Menu Aide*

- <span id="page-8-3"></span> **Aide** : accède directement au manuel d'utilisation au format numérique (option disponible selon la version de Foxta v3 ; disponible via une mise à jour) ;
- **A propos de…** : donne des informations relatives au logiciel (notamment le numéro de la version), récapitule les caractéristiques de votre ordinateur et fournit en un clic l'accès au site Internet de Terrasol [\(http://www.terrasol.com\)](http://www.terrasol.com/).

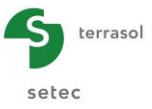

#### <span id="page-9-0"></span>**C.2.3.4. Les boutons**

Juste à droite des menus sont disposés 4 boutons de raccourci qui permettent d'accéder directement aux fonctionnalités du menu fichier décrit précédemment. Celles-ci sont résumées ci-dessous :

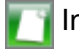

Initialise un nouveau projet;

Ouvre un fichier existant depuis l'explorateur de fichiers ;

Enregistre les modifications dans le projet en cours ;

Ouvre l'Assistant d'impression (cf chapitre [C.6.1\)](#page-37-1).

#### <span id="page-9-1"></span>**C.2.4. La barre des modules**

Les derniers boutons en haut à droite constituent la barre des modules.

Foxta inclut 8 modules de calcul différents symbolisés par les icônes ci-dessous :

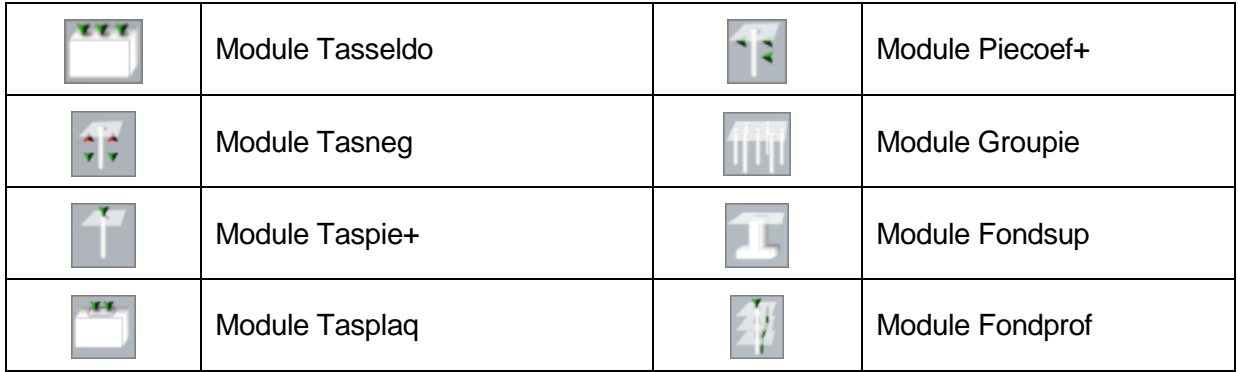

La barre des modules précise le module actif à l'aide d'un encadré bleu : l'exemple de la [Figure C.8](#page-9-2) indique que c'est le module Tasplaq qui est actif. Le basculement vers un autre module se fait par simple clic.

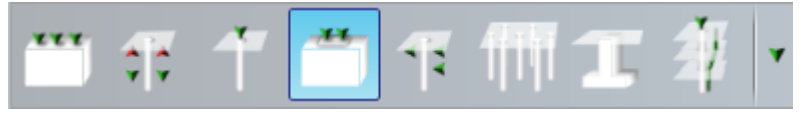

*Figure C.8 : Barre des modules (format horizontal)*

<span id="page-9-2"></span>Cette barre peut également être affichée verticalement : cliquer sur la flèche : Ceci permet de visualiser de façon plus complète le titre des modules.

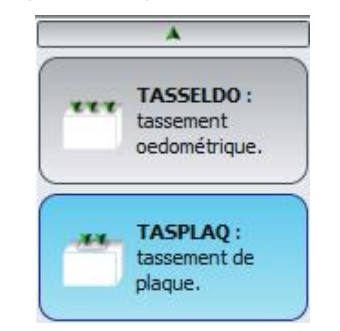

<span id="page-9-3"></span>*Figure C.9 : Barre des modules (format vertical)*

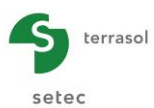

# <span id="page-10-0"></span>**C.2.5. La barre d'état**

Il s'agit de la barre tout en bas de la fenêtre Foxta. La barre d'état renseigne l'utilisateur sur la date du jour, la langue, le nom de l'entreprise détenant la licence, le type de clé utilisé et l'horaire associé à la dernière action significative dans l'interface.

<span id="page-10-2"></span>03/09/2012 Français Licence : Terrasol Type de clé : Réseau 16:36:59 : Ouverture du module Tasplag *Figure C.10 : Barre d'état*

#### <span id="page-10-1"></span>**C.2.6. Procédure globale de définition d'un nouveau projet**

Ce chapitre résume la procédure à suivre pour définir les données, effectuer le calcul et analyser les résultats d'un projet Foxta :

- 1. Lancer Foxta en cliquant soit sur le raccourci situé dans le menu **Démarrer** puis **Programmes**, soit sur le raccourci situé sur le bureau ;
- 2. Choisir le type de clé, la langue et cliquer sur  $\left($  ok
- 3. Choisir de créer un **Nouveau projet** en sélectionnant le radio-bouton puis cliquer sur  $\begin{array}{ccc} \n\text{OK} & \text{OK} \\
\end{array}$
- 4. Dans la boîte de dialogue **Assistant nouveau projet**, renseigner le chemin du projet en cliquant sur  $\left($  ...  $\right)$ . Donner un nom au fichier et l'enregistrer.
- 5. Ensuite, dans le cadre projet, donner un titre au projet, saisir un numéro d'affaire, compléter avec un commentaire si besoin et cocher ou décocher la case « Utiliser la base de données » selon l'utilisation de la base de données des sols ;
- 6. Dans la nouvelle boîte de dialogue **Assistant nouveau projet : Choix des modules**, sélectionner le ou les modules de calcul souhaités puis cliquer sur le bouton Créer ;
- 7. Compléter successivement, de gauche à droite, les différents onglets de données proposés pour le module actif. Tant que les onglets ne sont pas tous correctement renseignés, le bouton permettant de lancer le calcul s'affiche marqué d'une croix rouge :  $\boxed{v}$  Lancer le calcul). Une fois que toutes les données sont correctement saisies, cliquer sur le bouton actif :  $\sigma$  Lancer le calcul ) (ce bouton est accessible de tous les onglets) :
- 8. Une fenêtre s'ouvre précisant que le calcul est en cours et disparaît lorsqu'il est terminé (cf [Figure C.50\)](#page-31-2) ;
- 9. Accéder aux résultats sous forme de tableaux et de graphiques en cliquant sur le bouton : ( Voir les résultats )
- 10. Procéder de même pour les autres modules à utiliser dans le projet si vous en avez sélectionné plusieurs (basculer successivement d'un module actif à l'autre).

Cette procédure résumée est détaillée à la fois dans la suite de cette partie C du manuel, et au travers des exemples tutoriels détaillés de chaque module (manuels D à K).

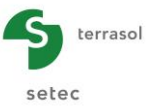

#### <span id="page-11-0"></span>**C.2.7. Fonctionnement de l'updater**

Par défaut, le raccourci Foxta mis en place lors de l'installation initiale du logiciel lance **Foxta (Updater)**.

L'Updater permet la mise à jour automatique du logiciel Foxta. L'utilitaire Updater se connecte automatiquement à un serveur de mises à jour pour vérifier si une nouvelle version du logiciel Foxta est disponible. Si tel est le cas, il propose à l'utilisateur de mettre à jour son logiciel : celui-ci peut alors accepter ou refuser.

- S'il accepte, l'Updater télécharge et installe la mise à jour, puis lance le logiciel Foxta.
- S'il refuse, l'Updater n'installe aucune mise à jour et lance le logiciel Foxta.

Enfin, si aucune nouvelle mise à jour n'est disponible, l'Updater lance automatiquement le logiciel Foxta.

Dans le cas où un utilisateur a plusieurs mises à jour de retard lors du lancement de l'Updater, elles sont toutes successivement proposées à l'utilisateur qui peut demander à les valider une à une, ou à installer toutes les mises à jour disponibles. Si l'utilisateur choisit de ne pas appliquer une mise à jour donnée n, les mises à jour suivantes (n+1, etc) ne sont pas proposées, jusqu'à ce que la mise à jour n ait été effectuée.

Lorsqu'aucune connexion Internet n'est disponible, l'Updater ne s'affiche pas et le logiciel Foxta est lancé sans vérification des mises à jour disponibles.

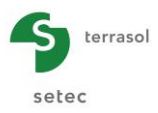

# <span id="page-12-0"></span>**C.3. La zone graphique**

Ce chapitre décrit la zone graphique aussi bien au niveau du contenu, des manipulations possibles à la souris que du paramétrage et des options de copie.

#### <span id="page-12-1"></span>**C.3.1. La zone graphique**

#### <span id="page-12-2"></span>**C.3.1.1. Son contenu**

Le contenu de la zone graphique dépend du module de calcul actif et de l'onglet actif. A titre d'exemples, les figures qui suivent illustrent deux onglets différents d'un même module (cf [Figure C.11](#page-12-3) et [Figure C.12\)](#page-13-0) ainsi qu'un onglet d'un autre module (cf [Figure C.13\)](#page-13-1).

La zone graphique comporte systématiquement axes et graduations.

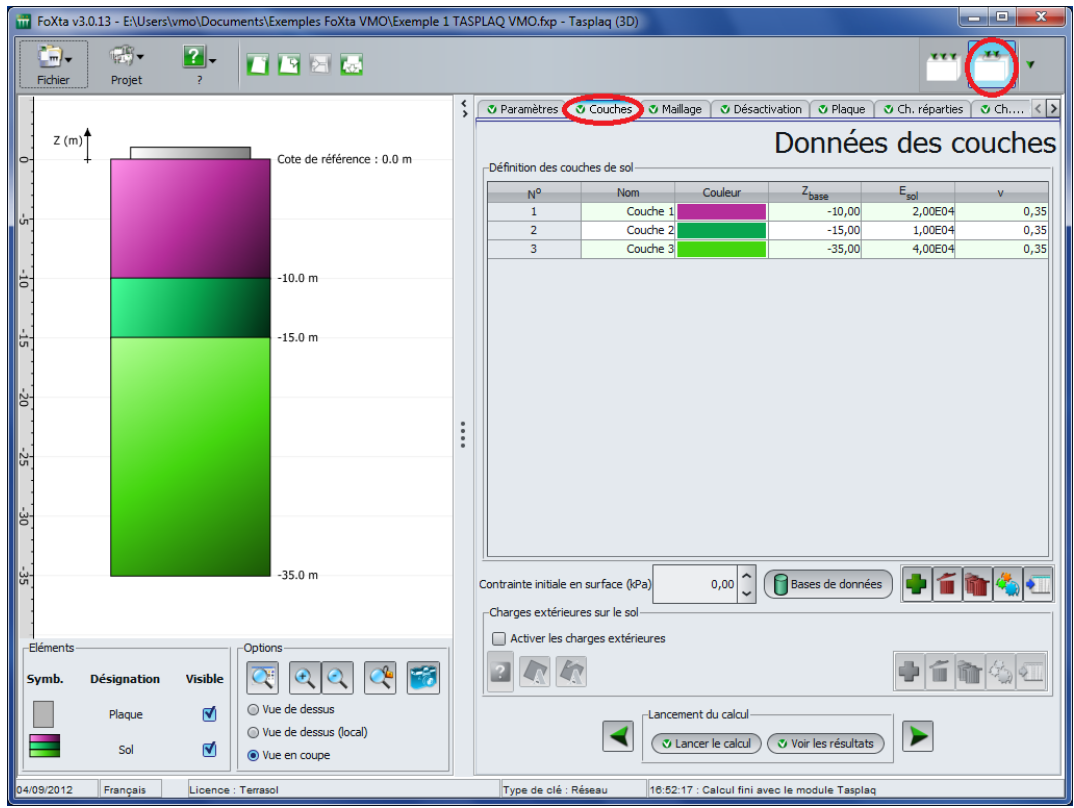

<span id="page-12-3"></span>*Figure C.11 : Zone graphique – Exemple du module Tasplaq, onglet 'Couches'*

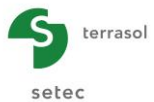

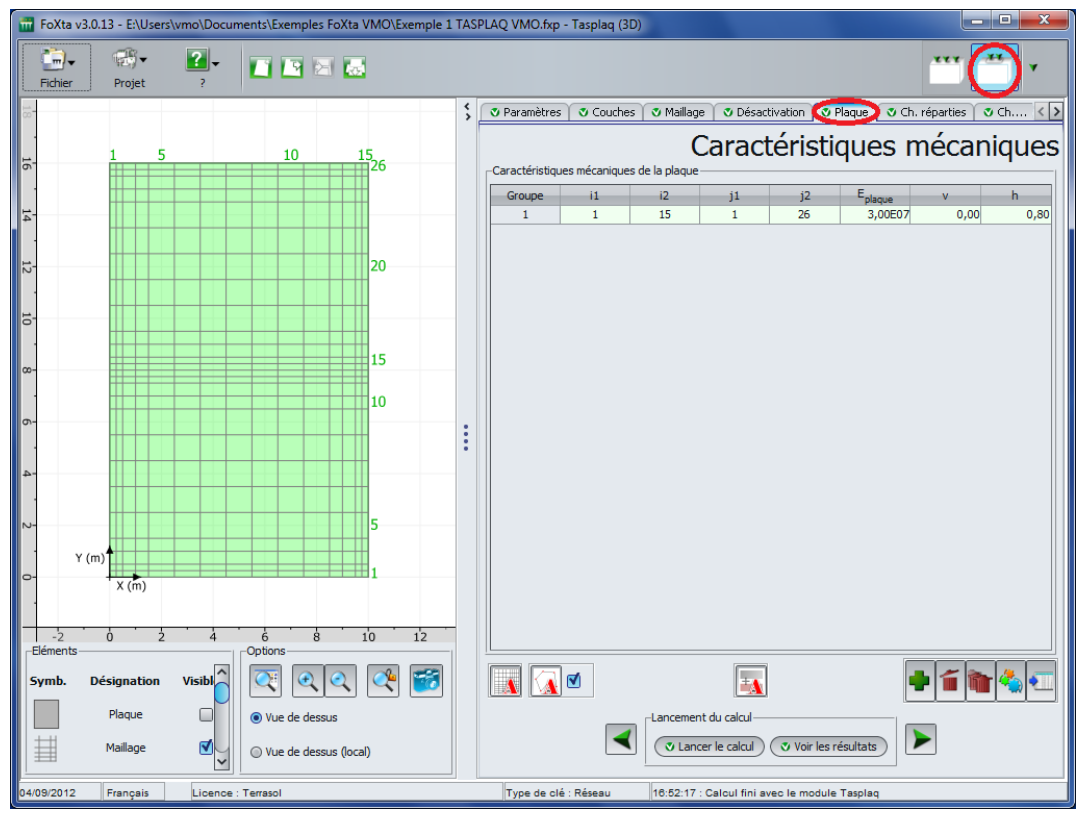

*Figure C.12 : Zone graphique – Exemple du module Tasplaq, onglet 'Plaque'*

<span id="page-13-0"></span>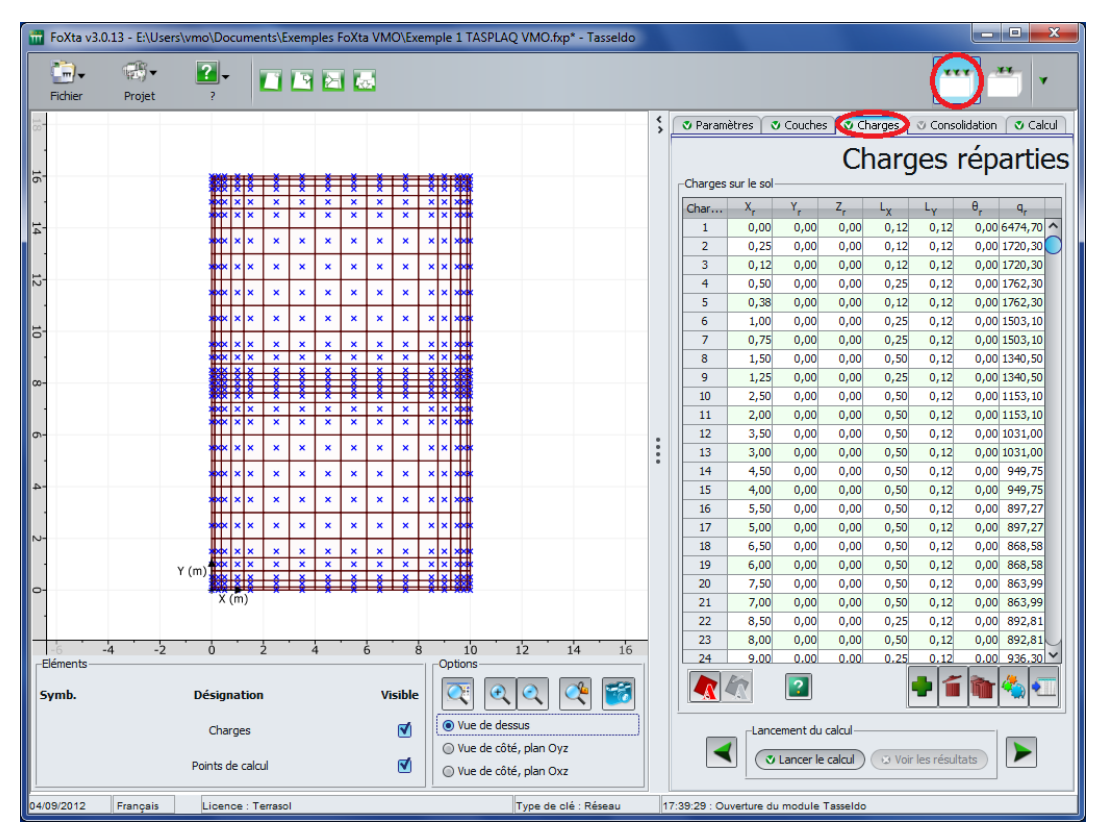

<span id="page-13-1"></span>*Figure C.13 : Zone graphique – Exemple du module Tasseldo, onglet 'Charges'*

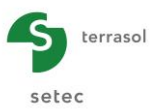

#### <span id="page-14-0"></span>**C.3.1.2. Les manipulations à la souris**

Le déplacement dans la zone graphique se réalise à l'aide du clic gauche et du déplacement simultané de la souris.

L'utilisation de la roulette de la souris permet de zoomer et « dézoomer » là à partir du point où est positionné le pointeur :  $\triangleleft \mathbb{R}$ .

Remarque : les modules Tasneg et Groupie+ présentent une spécificité : l'utilisation du clic gauche et du déplacement simultané de la souris permet de « tourner » le graphique 3D.

#### <span id="page-14-1"></span>**C.3.2. Le paramétrage de la zone graphique**

Les options de paramétrage de la zone graphique se situent dans la zone en bas à droite de la zone graphique.

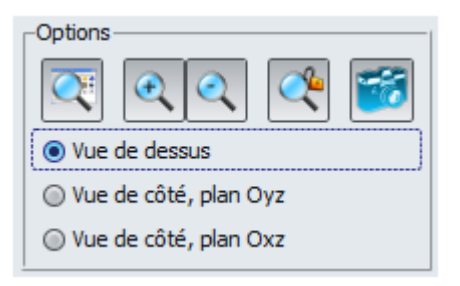

*Figure C.14 : Paramétrage de la zone graphique*

<span id="page-14-2"></span>Ci-dessous sont résumées les fonctionnalités de chaque bouton :

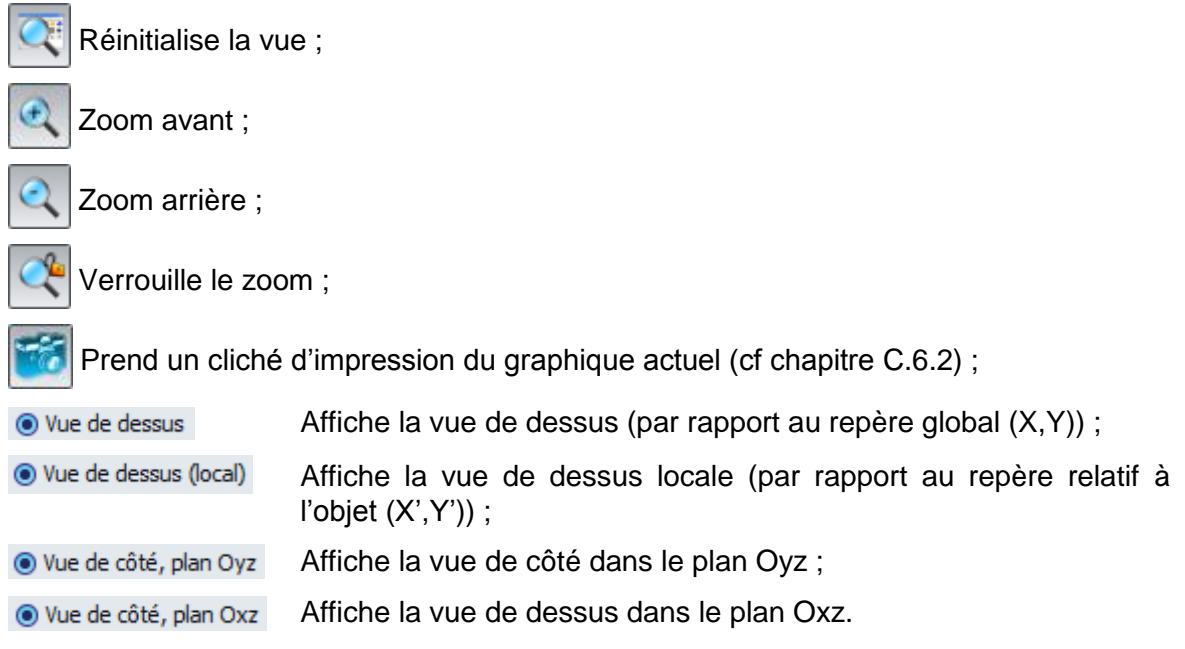

Remarque : Les paramètres de la zone graphique peuvent être disponibles ou non selon les modules et les onglets actifs.

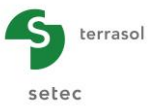

#### <span id="page-15-0"></span>**C.3.3. Les options de copie (menu contextuel)**

Deux options de copie sont accessibles à l'aide d'un clic droit sur la zone graphique :

- Copier l'image dans le presse-papiers ;
- Prendre un nouveau cliché d'impression ; cela équivaut à la fonction du bouton (cf chapitre C.6.2).

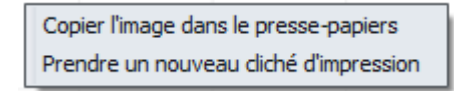

*Figure C.15 : Menu du clic droit sur la zone graphique*

<span id="page-15-1"></span>Remarque : pour mémoire, le presse-papiers est une fonctionnalité qui permet de stocker des données que l'on souhaite dupliquer. La dernière image copiée dans le presse-papiers est réutilisable directement par la suite par l'appel de la fonction **Coller**, qui replace l'image dans tout logiciel qui gère les formats d'image et qui a accès au presse-papiers.

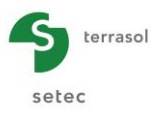

# <span id="page-16-0"></span>**C.4. Les données**

La définition des données se fait au travers des onglets et de la base de données des sols.

#### <span id="page-16-1"></span>**C.4.1. Les onglets**

#### <span id="page-16-2"></span>**C.4.1.1. La saisie des données via les onglets**

Chaque module de calcul présente un nombre différent d'onglets à compléter : variant de 3 au minimum (modules Fondsup et Fondprof) à 9 au maximum (module Tasplaq). Ci-dessous deux exemples illustrant les onglets affichés pour les modules Fondsup et Tasplaq.

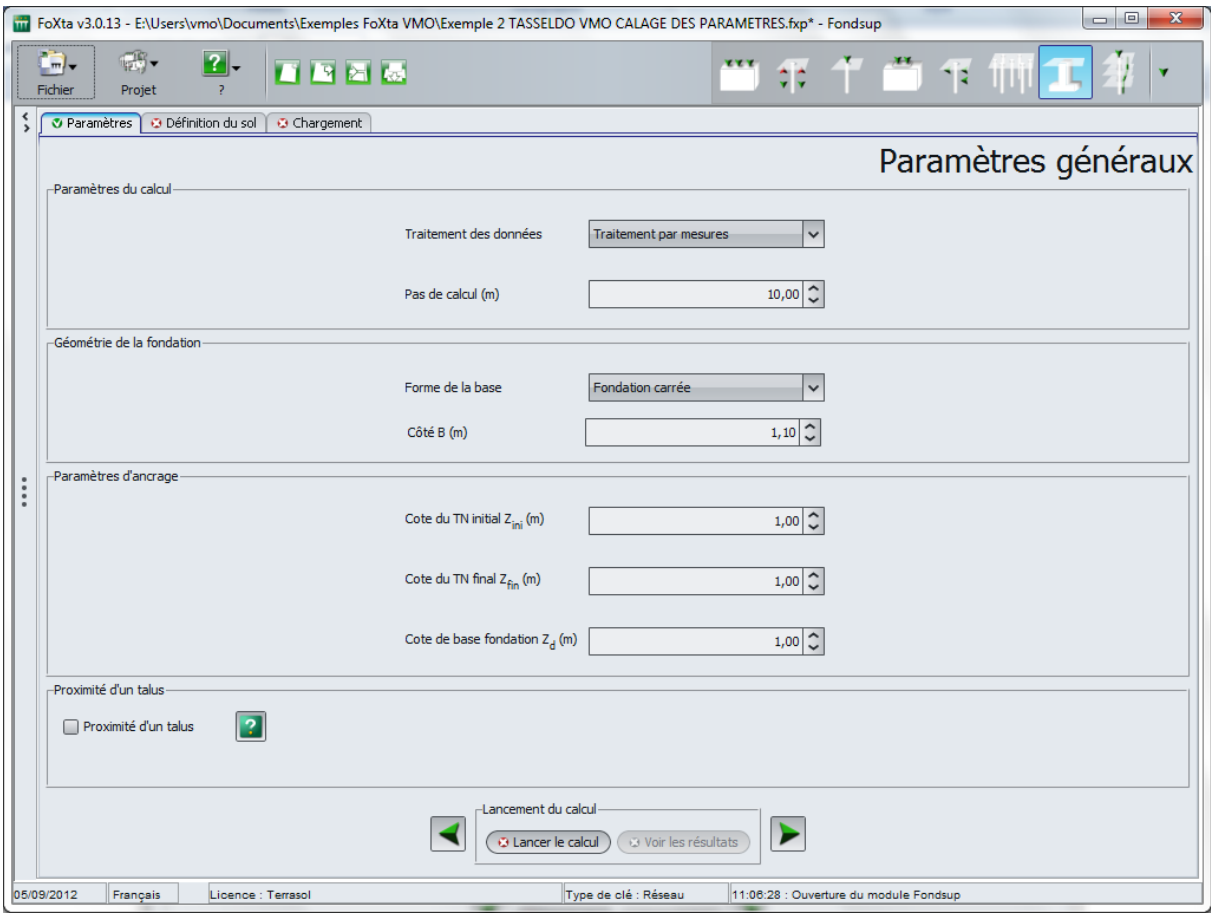

<span id="page-16-3"></span>*Figure C.16 : Module Fondsup (3 onglets)*

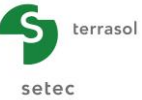

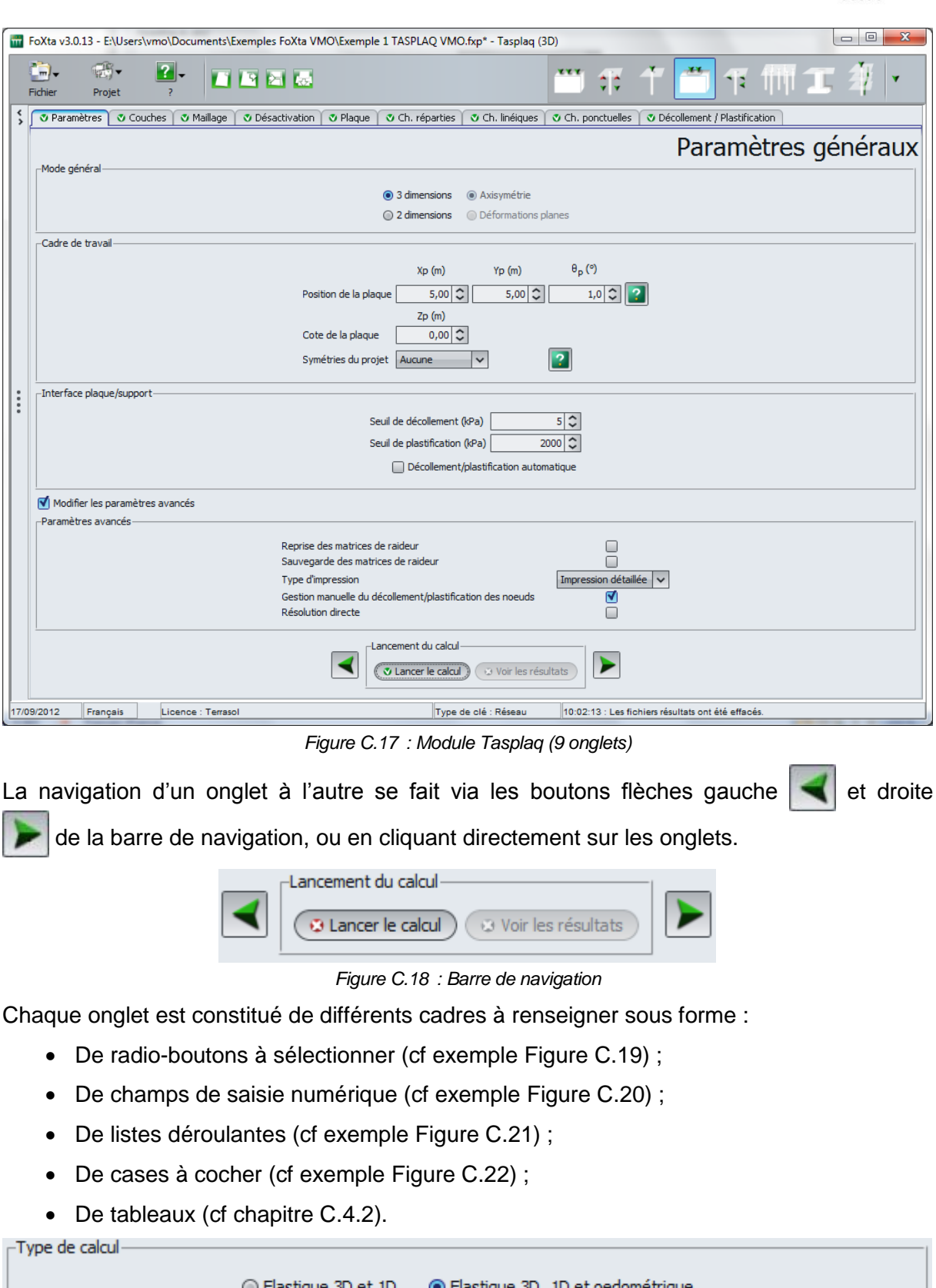

<span id="page-17-1"></span><span id="page-17-0"></span>*Figure C.19 : Exemple de radio-bouton*

 $Zp(m)$ Cote de la plaque  $0,00$ 

<span id="page-17-3"></span><span id="page-17-2"></span>*Figure C.20 : Exemple de champ de saisie numérique*

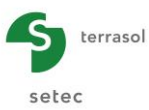

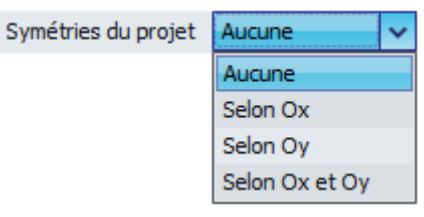

*Figure C.21 : Exemple de liste déroulante*

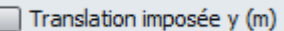

*Figure C.22 : Exemple de case à cocher*

<span id="page-18-2"></span><span id="page-18-1"></span>Certains onglets ou données ne sont accessibles que si une option est activée préalablement dans un précédent onglet ou cadre. Ci-dessous un exemple du module Tasseldo : l'onglet 'Consolidation', grisé initialement (cf [Figure C.23\)](#page-18-3), devient actif si l'option 'Elastique 3D, 1D et œdométrique' est sélectionnée dans l'onglet 'Couches'.

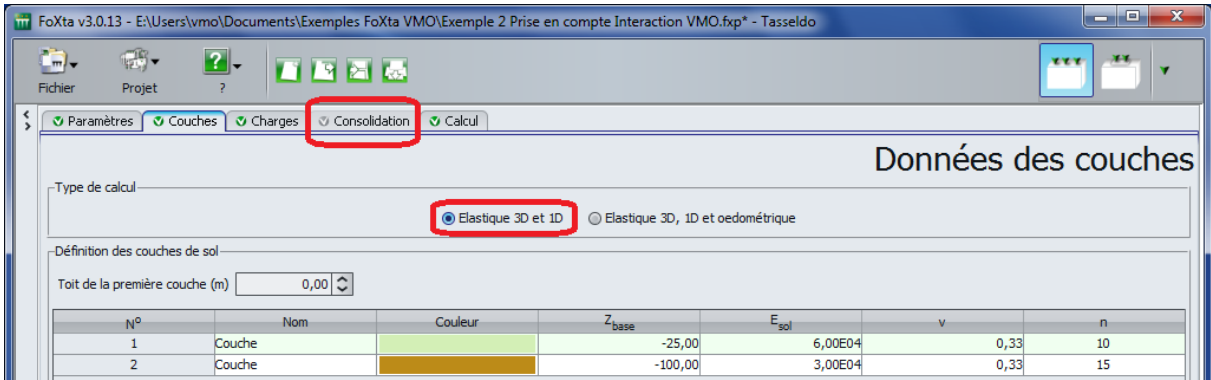

*Figure C.23 : Module Tasseldo : option 'Elastique 3D et 1D' sélectionnée, onglet 'Consolidation' grisé*

<span id="page-18-3"></span>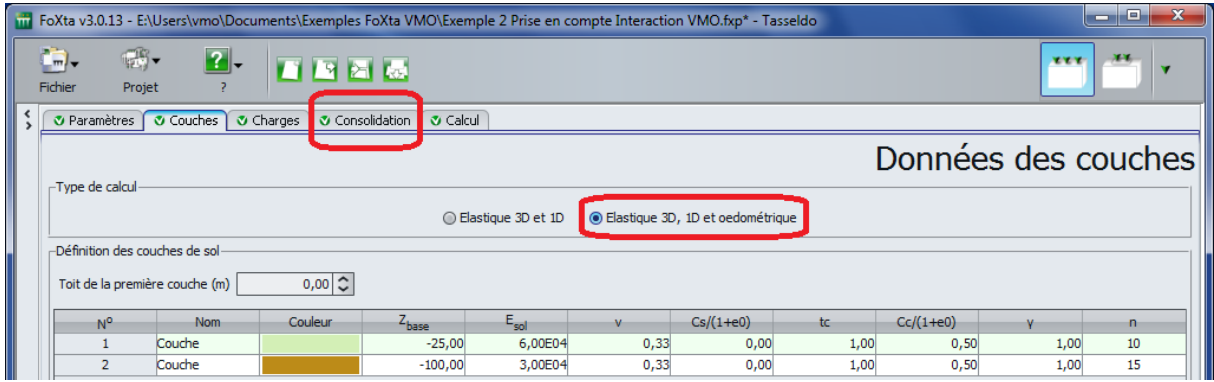

<span id="page-18-4"></span>*Figure C.24 : Module Tasseldo : option 'Elastique 3D, 1D et œdométrique' sélectionnée, onglet 'Consolidation' actif* 

#### <span id="page-18-0"></span>**C.4.1.2. Les contrôles de données**

Tant que les onglets ne sont pas tous correctement renseignés, le bouton permettant de lancer le calcul s'affiche marqué d'une croix rouge :  $\boxed{9}$  Lancer le calcul.

<span id="page-18-5"></span>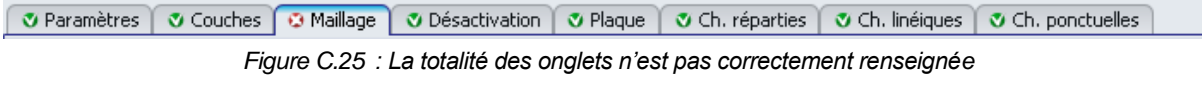

<span id="page-18-6"></span>V Paramètres V Couches V Maillage V Désactivation V Plaque V Ch. réparties V Ch. linéiques V Ch. ponctuelles

*Figure C.26 : Ensemble des onglets correctement renseignés* 

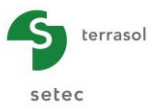

Une fois que toutes les données sont correctement saisies, le bouton ( U Lancer le calcul) est actif, ce bouton étant accessible depuis tous les onglets depuis la barre de navigation (cf [Figure C.18\)](#page-17-1).

Remarque : Le bouton **Lancer le calcul** s'affichant avec une croix rouge ne signifie pas que le calcul ne peut pas être lancé mais avertit l'utilisateur que les données ne sont pas saisies toutes correctement.

Lorsqu'on passe la souris sur la croix rouge d'un onglet incorrectement renseigné, il apparaît une info-bulle détaillant les informations à contrôler (cf [Figure C.27\)](#page-19-2). Pour une clarification sur la signification d'une donnée scientifique en particulier, il convient de se référer au manuel Foxta du module en question.

| <b>V</b> Paramètres                                                      | <b>3 Couches</b> | <b><i>O</i></b> Charges                              | <b>V</b> Consolidation                                                                                                    |           | <b>V</b> Calcul |             |      |             |      |    |
|--------------------------------------------------------------------------|------------------|------------------------------------------------------|----------------------------------------------------------------------------------------------------|-----------|-----------------|-------------|------|-------------|------|----|
| -Type de calcul-<br>-Définition des couches (<br>Toit de la première cou |                  | Pour être correctement rempli, cet onglet a besoin : | d'au moins une couche de sol.<br>● que les zBases ne se chevauchent pas et soient décroissants strictement.<br>· d'un nombre de subdivisions strictement positif à chaque couche.<br>d'un module du sol strictement positif à chaque couche.<br>· d'un poids volumique strictement positif à chaque couche.<br>d'un coefficient de Poisson à chaque couche compris entre 0 inclus et 0.5 exclu<br>· des coefficients de compressibilité en recompression et de compressibilité vierge positifs ou nuls à chaque couche<br>d'une valeur de poids volumique de la nappe strictement positif |           |                 |             | -    |             |      | es |
| N <sup>o</sup>                                                           | <b>Nom</b>       | Couleur                                              | $Z_{base}$                                                                                                    | $E_{sol}$ | v               | $Cs/(1+e0)$ | tc   | $Cc/(1+e0)$ |      | n  |
| $\mathbf{1}$                                                             | Couche           |                                                      | $-10,00$                                                                                                    | 2,00E04   | 0,35            | 0,00        | 0,00 | 0,00        | 0,00 |    |
| $\overline{2}$                                                           | Couche           |                                                      | $-15,00$                                                                                                    | 1,00E04   | 0,35            | 0,00        | 0,00 | 0,00        | 0,00 | 1  |
| 3                                                                        | Couche           |                                                      | $-35,00$                                                                                                    | 4,00E04   | 0,35            | 0,00        | 0,00 | 0.00        | 0,00 |    |

*Figure C.27 : Info-bulle décrivant les contrôles de données appliqués pour un onglet donné*

#### <span id="page-19-2"></span><span id="page-19-0"></span>**C.4.2. Les tableaux**

#### <span id="page-19-1"></span>**C.4.2.1. Présentation générale des tableaux**

Certains onglets comportent des données sous forme de à renseigner sous la forme de tableaux. Les entêtes de chaque tableau sont illustrées d'info-bulles. Chaque info-bulle décrit le libellé de la donnée et son unité ; il suffit d'arrêter le pointeur de la souris sur la case de l'entête souhaitée (cf [Figure C.28\)](#page-19-3).

| <b><i>v</i></b> Paramètres | <b><i><u></u></i></b> ○ Couches   ⊙ Maillage | <b><i>v</i></b> Désactivation | <b>3</b> Plaque |              | Ch. réparties | <b>ご Ch. linéiques   ご . &lt; &gt;</b> |  |
|----------------------------|----------------------------------------------|-------------------------------|-----------------|--------------|---------------|----------------------------------------|--|
| -Maillage Ox-              |                                              |                               |                 |              |               | Définition du maillage                 |  |
|                            | Zone                                         |                               |                 |              |               |                                        |  |
|                            |                                              |                               | w               | 0,50         |               |                                        |  |
|                            | <b>D</b>                                     |                               |                 | Longueur (m) |               |                                        |  |
|                            |                                              |                               |                 | 7,00         |               |                                        |  |
|                            | 4                                            |                               |                 | 1,00         |               |                                        |  |
|                            |                                              |                               |                 | 0,50         |               |                                        |  |

*Figure C.28 : Info-bulles sur entêtes de tableaux*

<span id="page-19-3"></span>Les colonnes grisées sont complétées automatiquement et sont donc non modifiables.

Les touches du clavier permettant de naviguer facilement sont :

- **Tab (Tabulation)** : permet de passer d'une case à la suivante ;
- **Maj (ou Shift) + Tab** : permet de revenir à la case précédente ;
- **Entrée** : permet de passer à la ligne suivante d'une même colonne ;
- **Entrée + Tab** : permet de revenir à la ligne précédente d'une même colonne.

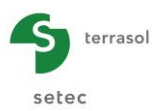

Remarque : sous les tableaux de certains modules, on trouve les nombres totaux « clés » (cf [Figure C.29\)](#page-20-2).

| V Paramètres                                                                  | <b><i>O</i></b> Couches        | <b>V</b> Charges | <b>V</b> Consolidation<br><b>V</b> Calcul |           |                     |              |  |  |  |  |
|-------------------------------------------------------------------------------|--------------------------------|------------------|-------------------------------------------|-----------|---------------------|--------------|--|--|--|--|
|                                                                               |                                |                  |                                           |           | Données des couches |              |  |  |  |  |
| -Type de calcul<br>● Elastique 3D et 1D<br>◎ Elastique 3D, 1D et oedométrique |                                |                  |                                           |           |                     |              |  |  |  |  |
|                                                                               | -Définition des couches de sol |                  |                                           |           |                     |              |  |  |  |  |
|                                                                               | Toit de la première couche (m) | 0,00             |                                           |           |                     |              |  |  |  |  |
| N <sup>o</sup>                                                                | <b>Nom</b>                     | Couleur          | $\mathsf{z}_{\text{base}}$                | $E_{sol}$ | v                   | n            |  |  |  |  |
| 1                                                                             | Couche                         |                  | $-10,00$                                  | 2,00E04   | 0,35                | 3            |  |  |  |  |
| 2                                                                             | Couche                         |                  | $-15,00$                                  | 1,00E04   | 0,35                | 1            |  |  |  |  |
| 3                                                                             | Couche                         |                  | $-35,00$                                  | 4,00E04   | 0,35                | $\mathbf{1}$ |  |  |  |  |
|                                                                               |                                |                  |                                           |           |                     |              |  |  |  |  |
| Nb de couches :                                                               | з<br>Nb de découpages : 5      |                  | Bases de données                          |           |                     |              |  |  |  |  |

*Figure C.29 : Récapitulatif des nombres totaux clés d'un tableau (module Tasseldo)* 

#### <span id="page-20-2"></span><span id="page-20-0"></span>**C.4.2.2. Manipulations courantes sur les tableaux**

Les tableaux de données se renseignent à l'aide des boutons suivants :

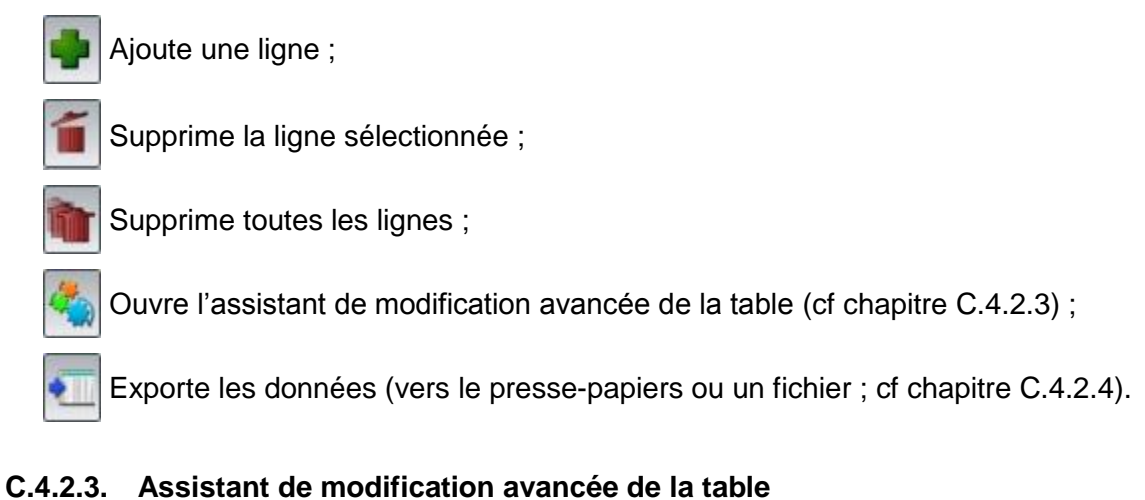

#### <span id="page-20-1"></span>**C.4.2.3.1. Fonctionnement global**

La fenêtre « Assistant de modification de table » s'active en cliquant sur le bouton

De nouvelles fonctionnalités évoluées sont alors proposées et permettent de modifier les données d'un tableau (cf [Figure C.30\)](#page-21-0) :

- **Ajouter** : ajoute une ligne à la suite du tableau ; fonction similaire au bouton ;
- **Insérer avant** : ajoute une ligne avant la ligne sélectionnée (ligne affichée en surbrillance bleue) ;

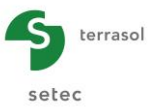

- **Insérer après** : ajoute une ligne après la ligne sélectionnée ;
- **Dupliquer** : copie la ligne sélectionnée juste en dessous de la ligne sélectionnée ;
- **Supprimer** : supprime la ligne sélectionnée ; fonction similaire au bouton
- **Tout supprimer** : supprime toutes les lignes du tableau ; fonction similaire au bouton
- **Monter** : déplace la ligne sélectionnée au-dessus de la ligne précédente ;
- **Descendre** : déplace la ligne sélectionnée en-dessous de la ligne suivante ;
- **Trier** : classe l'ensemble des lignes du tableau selon différents critères. Cette fonction n'est disponible qu'à travers certains tableaux comme notamment l'onglet 'Couches' (cf [Figure C.31\)](#page-22-0) ;
- **Importer** : permet d'importer des valeurs issues d'un tableur Excel<sup>®</sup> (cf chapitre suivant [C.4.2.3.2\)](#page-22-2) ;
- **Synchroniser** : assure la synchronisation des différents onglets d'un même projet utilisant les données de l'onglet 'Couches de sol', lorsque les cases à cocher de la fenêtre 'Choix de la synchronisation' sont cochées. En effet, il arrive que certaines données d'un module soient liées aux couches de sol bien qu'étant présentes dans d'autres tables, voire d'autres onglets. Dans la plupart des cas, il est important de conserver la liaison qui les unit lors de l'appel à des fonctions de cet assistant qui utilisent du réordonnancement (**Insérer avant**, **Insérer après**, **Dupliquer**, **Monter**, **Descendre**, **Trier**). Cette fonction n'est disponible qu'à travers certains tableaux de l'onglet « Couches » de certains modules (cf [Figure C.32\)](#page-22-1) ;
- **Fermer** : ferme l'assistant de modification de table.

Remarque : dans cet assistant, il est également possible de faire une sélection multiple. Cela peut s'avérer utile pour supprimer, monter, descendre, dupliquer tout un ensemble de lignes à la fois.

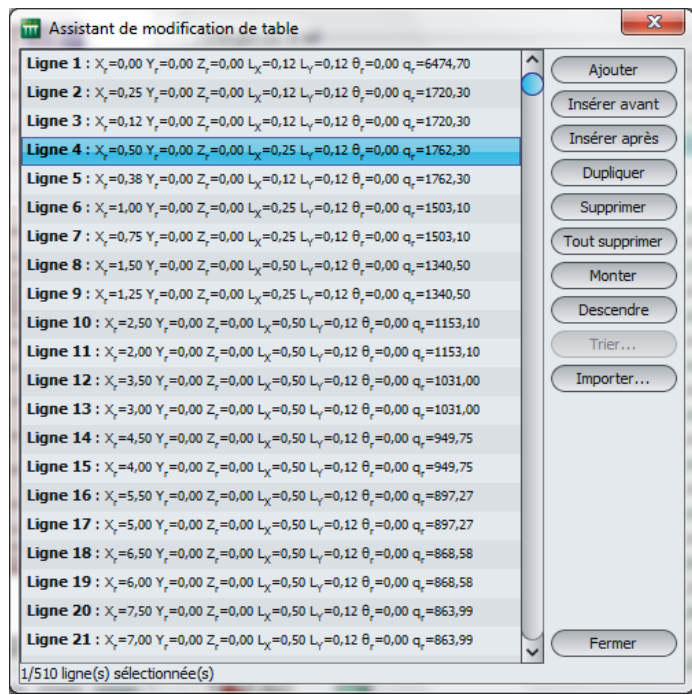

<span id="page-21-0"></span>*Figure C.30 : Assistant de modification de table* 

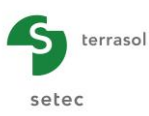

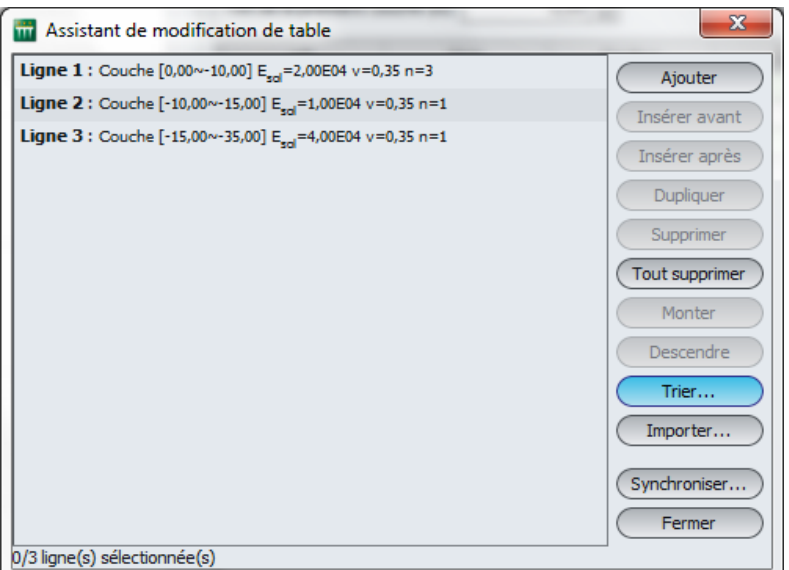

*Figure C.31 : Fonction 'Trier' de l'onglet 'Couches'*

<span id="page-22-0"></span>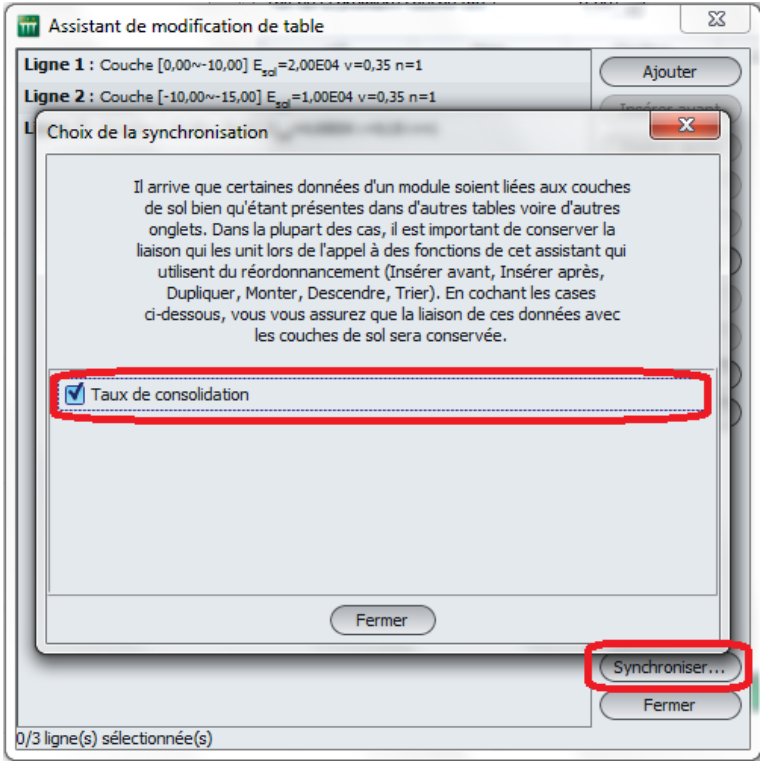

*Figure C.32 : Fonction 'Synchroniser' de l'onglet 'Couches'*

#### <span id="page-22-2"></span><span id="page-22-1"></span>**C.4.2.3.2. Importation de données**

La fonction **Importer** sert à importer des valeurs issues d'un tableur externe au logiciel comme par exemple des données depuis Microsoft Excel® . Il faut procéder de la façon suivante :

- 1. Sous Excel, sélectionner l'ensemble des valeurs que vous souhaitez importer dans le logiciel Foxta (cf [Figure C.33\)](#page-23-0) ;
- 2. Copier les valeurs dans le presse-papiers, à l'aide de la commande clavier **Ctrl + C** par exemple ;

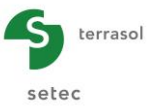

3. Sous Foxta, cliquer sur le bouton **Assistant modification avancée de la table**  puis sur le bouton (Importer) : Foxta détecte qu'il y a des valeurs dans le pressepapiers et les affiche dans la fenêtre de l'assistant (cf [Figure C.34\)](#page-23-1) ;

Remarque : les données non numériques sont remplacées lors de l'importation par des « 0 ».

- 4. Indiquer la première et la dernière ligne à importer via les listes déroulantes de l'écran de l'assistant : Foxta affiche en noir les valeurs issues du presse-papiers qui seront effectivement importées (cf [Figure C.35\)](#page-24-1) ;
- 5. Cliquer sur le bouton (Importer) dans la fenêtre 'Assistant d'importation', puis sur le bouton (Fermer) de la fenêtre 'Assistant de modification de table' (cf [Figure C.36\)](#page-24-2).

Les données sont maintenant importées dans le projet.

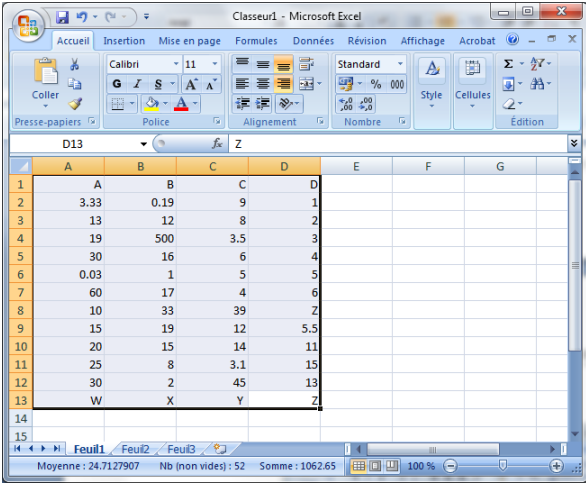

*Figure C.33 : Sélection de données depuis un tableur MS Excel* 

<span id="page-23-0"></span>

|            | -Contenu du presse-papiers-                   |                                                |                                                                                               |                     |
|------------|-----------------------------------------------|------------------------------------------------|-----------------------------------------------------------------------------------------------|---------------------|
|            | Colonne <sub>1</sub>                          | Colonne <sub>2</sub>                           | Colonne 3                                                                                     | Colonne 4           |
|            | $\mathbf{0}$                                  | $\overline{0}$                                 | $\circ$                                                                                       |                     |
|            | 3,33                                          | 0, 19                                          | $\overline{9}$                                                                                |                     |
|            | 13                                            | 12                                             | 8                                                                                             |                     |
|            | 19                                            | 500                                            | 3.5                                                                                           |                     |
|            | 30                                            | 16                                             |                                                                                               |                     |
|            | 0,03                                          |                                                |                                                                                               |                     |
|            | 60                                            |                                                |                                                                                               |                     |
|            | 10                                            | 3.                                             | 39                                                                                            |                     |
|            | 15                                            | 19                                             | 12                                                                                            | 5,5                 |
|            | 20                                            |                                                | 14                                                                                            | 11                  |
|            | 25                                            |                                                | 3,1                                                                                           |                     |
|            | 30                                            |                                                | 45                                                                                            |                     |
|            |                                               |                                                |                                                                                               |                     |
| $Z_{base}$ |                                               | $\vee$ E <sub>sol</sub>                        | $\vee$ $\vee$                                                                                 | $\vee$ Pas d'import |
| -Options-  |                                               |                                                |                                                                                               |                     |
|            |                                               |                                                | Seules les cases écrites en noir seront importées.                                            |                     |
|            |                                               | Première ligne à importer Ligne $1 \quad \vee$ | Dernière ligne à importer Ligne 3                                                             |                     |
|            |                                               |                                                |                                                                                               |                     |
|            | Nombre de lignes à importer dans la table : 3 |                                                | Nombre de colonnes à importer dans la table : 3<br>Nombre de lignes à créer dans la table : 0 |                     |

<span id="page-23-1"></span>*Figure C.34 : Contenu du presse-papiers détecté par Foxta*

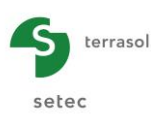

| -Contenu du presse-papiers-                                                                                                    |                                                 |                                             |                      |  |  |  |  |  |
|----------------------------------------------------------------------------------------------------|-------------------------------------------------|---------------------------------------------|----------------------|--|--|--|--|--|
| Colonne 1                                                                                                    | Colonne <sub>2</sub>                            | Colonne <sub>3</sub>                        | Colonne <sub>4</sub> |  |  |  |  |  |
| $\Omega$                                                                                                    | $\mathbf{0}$                                    |                                             |                      |  |  |  |  |  |
| 3,33                                                                                                    | 0, 19                                           | ٩                                           |                      |  |  |  |  |  |
| 13                                                                                                    | 12                                              | 8                                           |                      |  |  |  |  |  |
| 19                                                                                                    | 500                                             | 3,5                                         |                      |  |  |  |  |  |
| 30                                                                                                    | 16                                              |                                             |                      |  |  |  |  |  |
| 0,03                                                                                                    |                                                 |                                             |                      |  |  |  |  |  |
| 60                                                                                                    | 17                                              |                                             |                      |  |  |  |  |  |
| 10                                                                                                    | 33                                              | 39                                          |                      |  |  |  |  |  |
| 15                                                                                                    | 19                                              | 12                                          |                      |  |  |  |  |  |
| 20                                                                                                    | 15                                              | 14                                          |                      |  |  |  |  |  |
| 25                                                                                                    | 8 <sup>1</sup>                                  | 3,1                                         |                      |  |  |  |  |  |
| 30                                                                                                    |                                                 | 45                                          |                      |  |  |  |  |  |
| $\mathbf{0}$                                                                                                    | $\overline{0}$                                  | $\Omega$                                    |                      |  |  |  |  |  |
| $\vee$ E <sub>sol</sub>                                                                                                    | $\vee$ $\vee$                                   | $1^2$ base<br>$\checkmark$                  |                      |  |  |  |  |  |
|                                                                                                    |                                                 |                                             |                      |  |  |  |  |  |
| -Options-<br>Seules les cases écrites en noir seront importées.<br>Première ligne à importer Ligne $1 \mid \mathsf{v}$<br>Dernière ligne à importer Ligne 13 |                                                 |                                             |                      |  |  |  |  |  |
| Nombre de lignes à importer dans la table : 13                                                                                                    | Nombre de colonnes à importer dans la table : 4 | Nombre de lignes à créer dans la table : 10 |                      |  |  |  |  |  |

<span id="page-24-1"></span>*Figure C.35 : Assistant d'importation depuis le presse-papiers*

| Assistant de modification de table                                  | $\overline{\mathbf{x}}$ |
|---------------------------------------------------------------------|-------------------------|
| Ligne 1 : Couche 1 [0,00~0,00] E_,=0,00E00 v=0,00                   | Ajouter                 |
| Ligne 2: Couche 2 [0,00~3,33] E <sub>srl</sub> =1,90E-01 v=9,00     | Insérer avant           |
| Ligne 3 : Couche 3 [3,33~13,00] E_,=1,20E01 v=8,00                  |                         |
| Ligne 4: Couche 4 [13,00~19,00] E <sub>rd</sub> =5,00E02 v=3,50     | Insérer après           |
| Ligne 5: Couche 5 [19,00~30,00] E <sub>rrd</sub> =1,60E01 v=6,00    | Dupliquer               |
| Ligne 6: Couche 6 [30,00~0,03] E <sub>rri</sub> =1,00E00 v=5,00     | Supprimer               |
| Ligne 7 : Couche 7 [0,03~60,00] E <sub>rri</sub> =1,70E01 v=4,00    | Tout supprimer          |
| Ligne 8: Couche 8 [60,00~10,00] E <sub>xrl</sub> =3,30E01 v=39,00   | Monter                  |
| Ligne 9 : Couche 9 [10,00~15,00] E_,=1,90E01 v=12,00                | Descendre               |
| Ligne 10 : Couche 10 [15,00~20,00] E <sub>rd</sub> =1,50E01 v=14,00 |                         |
| Ligne 11 : Couche 11 [20,00~25,00] E <sub>rd</sub> =8,00E00 v=3,10  | Trier                   |
| Ligne 12: Couche 12 [25,00~30,00] E <sub>nd</sub> =2,00E00 v=45,00  | Importer                |
| Ligne 13 : Couche 13 [30,00~0,00] E <sub>rrd</sub> =0,00E00 v=0,00  | Fermer                  |
| 0/13 ligne(s) sélectionnée(s)                                       |                         |

*Figure C.36 : Assistant de modification de table après une procédure d'importation*

#### <span id="page-24-2"></span><span id="page-24-0"></span>**C.4.2.4. Assistant d'exportation des tableaux**

Dans cet assistant (accessible par le bouton  $\ket{\bullet}$ ), il est possible d'exporter les tableaux sous différentes formes (cf [Figure C.37\)](#page-25-0) :

- Sous forme d'image vers le presse-papiers (cf [Figure C.38\)](#page-25-1) ;
- Sous forme de tableau de données de type Excel® vers le presse-papiers (cf Figure [C.39\)](#page-25-2) ;
- Sous forme de contenu CSV vers le presse-papiers (cf [Figure C.40\)](#page-25-3) ;
- Vers un fichier image au format .png avec spécification du chemin d'enregistrement (cf [Figure C.41\)](#page-26-1) ;
- Vers un fichier Excel<sup>®</sup> avec spécifications du chemin d'enregistrement (cf Figure [C.42\)](#page-26-2).

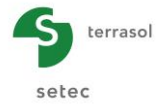

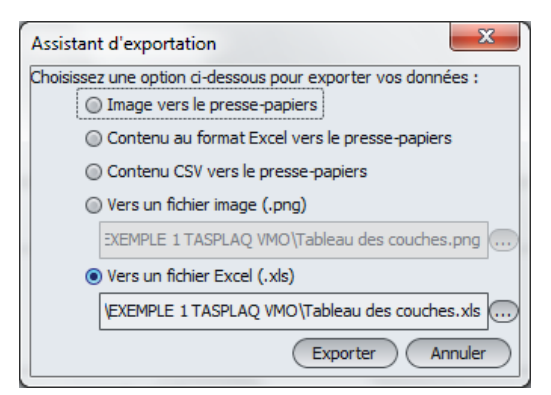

*Figure C.37 : Assistant d'exportation de tableaux*

<span id="page-25-0"></span>

| N <sup>o</sup> | Nom       | Couleur | $Z_{base}$ | $E_{sol}$ |       |
|----------------|-----------|---------|------------|-----------|-------|
|                | Couche 1  |         | 0,00       | 0,00E00   | 0,00  |
| $\overline{2}$ | Couche 2  |         | 3,33       | 1,90E-01  | 9,00  |
| 3              | Couche 3  |         | 13,00      | 1,20E01   | 8,00  |
| $\overline{4}$ | Couche 4  |         | 19,00      | 5,00E02   | 3,50  |
| 5              | Couche 5  |         | 30,00      | 1,60E01   | 6,00  |
| 6              | Couche 6  |         | 0,03       | 1,00E00   | 5,00  |
| 7              | Couche 7  |         | 60,00      | 1,70E01   | 4,00  |
| 8              | Couche 8  |         | 10,00      | 3,30E01   | 39,00 |
| 9              | Couche 9  |         | 15,00      | 1,90E01   | 12,00 |
| 10             | Couche 10 |         | 20,00      | 1,50E01   | 14,00 |
| 11             | Couche 11 |         | 25,00      | 8,00E00   | 3,10  |
| 12             | Couche 12 |         | 30,00      | 2,00E00   | 45,00 |
| 13             | Couche 13 |         | 0,00       | 0,00E00   | 0,00  |

*Figure C.38 : Export au format image via le presse-papiers*

<span id="page-25-1"></span>

|                | $19 - 19 -$<br>u                      | Ψ                                                           |                                          | Classeur1 - Microsoft Excel                                                                                                |                                                                       |                                 | ▣<br>D                                                                | $\mathbf{x}$   |
|----------------|---------------------------------------|-------------------------------------------------------------|------------------------------------------|----------------------------------------------------------------------------------------------------|-----------------------------------------------------------------------|---------------------------------|-----------------------------------------------------------------------|----------------|
|                | Accueil                               | Insertion                                                   | Mise en page                             | <b>Formules</b><br>Données                                                                                                 | Révision                                                              | Affichage                       | $\circledcirc$<br>Acrobat                                             | $\propto$<br>同 |
|                | ¥<br>Ga<br>Coller<br>Presse-papiers 5 | Calibri<br>$\mathcal{I}$<br>S<br>G<br>▾<br>⇘<br>冊<br>Police | - 11<br>$A^{\uparrow}$<br>$\Lambda$<br>履 | 帚<br>≡<br>$\equiv$<br>$=$<br><b>国</b> ,<br>臺<br>国<br>≣<br>福<br>$\mathfrak{D}_{\mathbb{Z}}$<br>征<br><b>Fa</b><br>Alignement | Standard<br>鵛<br>$-$ %<br>$^{0,7}_{00}$<br>$\frac{100}{20}$<br>Nombre | A<br>000<br><b>Style</b><br>150 | $\Sigma$ - $\frac{4}{7}$ -<br>圏<br>画" 箱"<br>Cellules<br>0.<br>Édition |                |
|                | A1                                    | $\sqrt{2}$<br>۰                                             | $f_x$                                    | <b>No</b>                                                                                                    |                                                                       |                                 |                                                                       | ¥              |
|                | A                                     | $\mathbf{B}$                                                | C.                                       | D                                                                                                    | E                                                                     | F                               | G                                                                     |                |
| 1              | <b>No</b>                             | <b>Nom</b>                                                  | Couleur                                  | Zbase                                                                                                    | Esol                                                                  | $\mathbf{v}$                    |                                                                       |                |
| $\overline{a}$ |                                       | 1 Couche 1                                                  | R=181, G=45, I                           | $\Omega$                                                                                                    | $\Omega$                                                              |                                 | $\mathbf{0}$                                                          |                |
| 3              |                                       | 2 Couche 2                                                  | $R = 8, G = 166, B$                      | 3.33                                                                                                    | 0.19                                                                  |                                 | 9                                                                     |                |
| 4              |                                       | 3 Couche 3                                                  | $R = 68, G = 214, I$                     | 13                                                                                                    | 12                                                                    |                                 | 8                                                                     |                |
| 5              |                                       | 4 Couche 4                                                  | $R = 2, G = 252, B$                      | 19                                                                                                    | 500                                                                   | 3.5                             |                                                                       |                |
| 6              |                                       | 5 Couche 5                                                  | $R = 148, G = 119$                       | 30                                                                                                    | 16                                                                    |                                 | $6\overline{6}$                                                       |                |
| $\overline{7}$ |                                       | 6 Couche 6                                                  | R=199.G=15.I                             | 0.03                                                                                                    | $\mathbf{1}$                                                          |                                 | 5                                                                     |                |
| 8              |                                       | 7 Couche 7                                                  | $R = 142.G = 123$                        | 60                                                                                                    | 17                                                                    |                                 | 4                                                                     |                |
| 9              |                                       | 8 Couche 8                                                  | $R = 59.G = 68.B$                        | 10                                                                                                    | 33                                                                    | 39                              |                                                                       |                |
| 10             |                                       | 9 Couche 9                                                  | $R = 253.G = 159$                        | 15                                                                                                    | 19                                                                    | 12                              |                                                                       |                |
| 11<br>12       |                                       | 10 Couche 10<br>11 Couche 11                                | R=223, G=11, I                           | 20<br>25                                                                                                    | 15<br>8                                                               | 14<br>3.1                       |                                                                       |                |
| 13             |                                       | 12 Couche 12                                                | R=24.G=131.F<br>R=238.G=221              | 30                                                                                                    | $\overline{2}$                                                        | 45                              |                                                                       |                |
| 14             |                                       | 13 Couche 13                                                | R=146.G=214                              | $\Omega$                                                                                                    | $\Omega$                                                              |                                 | $\mathbf{0}$                                                          |                |
| 15             |                                       |                                                             |                                          |                                                                                                    |                                                                       |                                 |                                                                       |                |
| $H - 4$        | Feuil1<br>٠<br>H                      | Feuil <sub>2</sub>                                          | Feuil3                                   |                                                                                                    |                                                                       |                                 |                                                                       | ъT             |
|                | Movenne: 20.92596154                  |                                                             | Nb (non vides): 85                       | Somme: 1088.15                                                                                                    | 田回凹                                                                   | 100 %<br>∈                      | Ω                                                                     | Ð              |

<span id="page-25-2"></span>*Figure C.39 : Export au format tableau de données de type Excel®*

| ьı<br>Sans titre - Bloc-notes                                                                                                    |   |
|----------------------------------------------------------------------------------------------------|---|
| <b>Fichier Edition Format Affichage ?</b>                                                                                                    |   |
| No; Nom; Couleur; Zbase; Esol; v;<br>1: Couche 1: R=181.G=45.B=154: 0.0: 0.0: 0.0:<br>2; Couche 2; R=8, G=166, B=79; 3.33; 0.19; 9.0;<br>3; Couche 3; R=68, G=214, B=15; 13.0; 12.0; 8.0;<br>4; Couche 4; R=2,G=252,B=236; 19.0; 500.0; 3.5;<br>5: Couche 5: R=148.G=119.B=180: 30.0: 16.0: 6.0:<br>6: Couche 6: R=199.G=15.B=76: 0.03: 1.0: 5.0:<br>7: Couche 7: R=142.G=123.B=61: 60.0: 17.0: 4.0:<br>8; Couche 8; R=59, G=68, B=144; 10.0; 33.0; 39.0;<br>9: Couche 9: R=253.G=159.B=46: 15.0: 19.0: 12.0:<br>10: Couche 10: R=223.G=11.B=23: 20.0: 15.0: 14.0:<br>11; Couche 11; R=24, G=131, B=197; 25.0; 8.0; 3.1;<br>12: Couche 12: R=238.G=221.B=65: 30.0: 2.0: 45.0:<br>13: Couche 13: R=146.G=214.B=185: 0.0: 0.0: 0.0: | Ξ |
|                                                                                                    |   |

<span id="page-25-3"></span>*Figure C.40 : Export au format CSV (visualisé ici via le bloc-notes)*

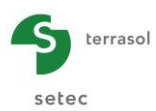

 $\blacksquare$ e,  $\overline{\mathbf{x}}$ Image Exemple FoXta1.png - Visionneuse de photos Windows 0 Fichier • Imprimer • Envoyer  $G$ raver  $\blacktriangledown$ Ouvrir v Nom Couleur- $E_{\text{gal}}$ N<sup>o</sup>  $0,00$ 0,00E00  $0,0$ Couche : Couche 2  $3.33$  $1,90E-01$  $9,00$ Couche : 13.00 1.20E01  $8.00$ Couche 4 19.00 5.00F02  $3.50$  $30.00$ Couche 5 1.60E01 6.00  $1,00E00$  $5,00$  $0.03$ Couche Couche  $60,00$ 1,70E01  $4,00$ Couche 8  $10,00$ 3,30E01  $39,00$ Couche 15,00 1,90E01 12,00  $10$ Couche 1  $20.00$ 1.50E01  $14,00$  $\overline{11}$ Couche 11 25.00 8.00F00  $3.10$  $30.00$ 2.00E00  $45.00$  $12$ Couche 1) 0,00E00  $0,00$  $0.00$  $13$ Couche 13

*Figure C.41 : Export vers un fichier image '.png'*

<span id="page-26-1"></span>

|                | Exemple 1xls.xls [Mode de compatibilité]                                               |                                       |                   |              |              |                         |   |  |  |  |  |  |
|----------------|----------------------------------------------------------------------------------------|---------------------------------------|-------------------|--------------|--------------|-------------------------|---|--|--|--|--|--|
|                | А                                                                                      | B                                     | C                 | D            | E            | F                       | G |  |  |  |  |  |
| 1              | Date d'exportation : 6 sept. 2012 17:36:03                                             |                                       |                   |              |              |                         |   |  |  |  |  |  |
| $\overline{2}$ | Chemin du projet : E:\Users\vmo\Documents\Exemples FoXta VMO\Exemple 1 TASPLAQ VMO.fxp |                                       |                   |              |              |                         |   |  |  |  |  |  |
| 3              | Titre du projet : Radier isolé                                                         |                                       |                   |              |              |                         |   |  |  |  |  |  |
| 4              |                                                                                        | Numéro d'affaire du projet : 30082012 |                   |              |              |                         |   |  |  |  |  |  |
| 5              | Module courant: Tasplaq                                                                |                                       |                   |              |              |                         |   |  |  |  |  |  |
| 6              |                                                                                        |                                       |                   |              |              |                         |   |  |  |  |  |  |
| 7              |                                                                                        |                                       |                   |              |              |                         |   |  |  |  |  |  |
| 8              |                                                                                        |                                       |                   |              |              |                         |   |  |  |  |  |  |
|                |                                                                                        |                                       |                   |              |              |                         |   |  |  |  |  |  |
| 9              | <b>No</b>                                                                              | <b>Nom</b>                            | <b>Couleur</b>    | <b>Zbase</b> | Esol         | $\mathbf{v}$            |   |  |  |  |  |  |
|                |                                                                                        |                                       |                   |              |              |                         |   |  |  |  |  |  |
| 10             |                                                                                        | $1$ Couche 1                          | java.awt.Color[r= | 0.00         | $0.00E + 00$ | 0.00                    |   |  |  |  |  |  |
| 11             |                                                                                        | 2 Couche 2                            | java.awt.Color[r= | 3.33         | 1.90E-01     | 9.00                    |   |  |  |  |  |  |
| 12             |                                                                                        | 3 Couche 3                            | iava.awt.Color[r= | 13.00        | $1.20E + 01$ | 8.00                    |   |  |  |  |  |  |
| 13             |                                                                                        | 4 Couche 4                            | java.awt.Color[r= | 19.00        | $5.00E + 02$ | 3.50                    |   |  |  |  |  |  |
| 14             |                                                                                        | 5 Couche 5                            | java.awt.Color[r= | 30.00        | $1.60E + 01$ | 6.00                    |   |  |  |  |  |  |
| 15             |                                                                                        | 6 Couche 6                            | java.awt.Color[r= | 0.03         | $1.00E + 00$ | 5.00                    |   |  |  |  |  |  |
| 16             |                                                                                        | 7 Couche 7                            | java.awt.Color[r= | 60.00        | 1.70E+01     | 4.00                    |   |  |  |  |  |  |
| 17             |                                                                                        | 8 Couche 8                            | java.awt.Color[r= | 10.00        | $3.30E + 01$ | 39.00                   |   |  |  |  |  |  |
| 18             |                                                                                        | 9 Couche 9                            | java.awt.Color[r= | 15.00        | $1.90E + 01$ | 12.00                   |   |  |  |  |  |  |
| 19             |                                                                                        | 10 Couche 10                          | java.awt.Color[r= | 20.00        | 1.50E+01     | 14.00                   |   |  |  |  |  |  |
| 20             |                                                                                        | 11 Couche 11                          | iava.awt.Color[r= | 25.00        | $8.00E + 00$ | 3.10                    |   |  |  |  |  |  |
| 21             |                                                                                        | 12 Couche 12                          | java.awt.Color[r= | 30.00        | $2.00E + 00$ | 45.00                   |   |  |  |  |  |  |
| 22             |                                                                                        | 13 Couche 13                          | java.awt.Color[r= | 0.00         | $0.00E + 00$ | 0.00                    |   |  |  |  |  |  |
| 23<br>Prêt     |                                                                                        |                                       |                   |              | 雷回四<br>100 % | $\overline{0}$<br>$(-)$ | Ŧ |  |  |  |  |  |

*Figure C.42 : Export vers un fichier Excel®*

# <span id="page-26-2"></span><span id="page-26-0"></span>**C.4.3. Les outils récurrents sur les onglets de saisie des données**

Les autres boutons qui apparaissent de façon récurrente sur les onglets de saisie des données sont :

• Les boutons d'Aide **| ?** . Ils sont présents pour guider l'utilisateur sur la manière dont il faut compléter les données dans un onglet. Un clic sur ce bouton ouvre une figure d'aide (cf [Figure C.43\)](#page-26-3) ;

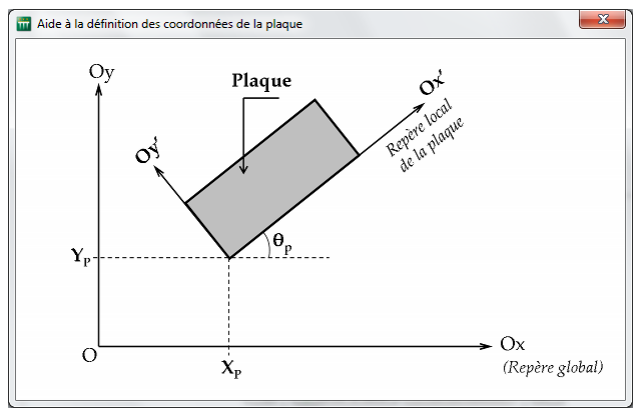

<span id="page-26-3"></span>*Figure C.43 : Exemple de figure d'aide*

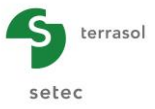

- Le bouton **Base de données**  $\left[\right]$  Bases de données j qui apparaît dans les onglets liés aux couches de sols. Cet outil permet l'accès à la fenêtre 'Editeur de base de données des sols' (cf chapitre [C.4.4\)](#page-27-0) ;
- Les boutons permettant le lancement de différents assistants (accessibles ou non selon les modules utilisés). En voici quelques-uns ci-dessous :

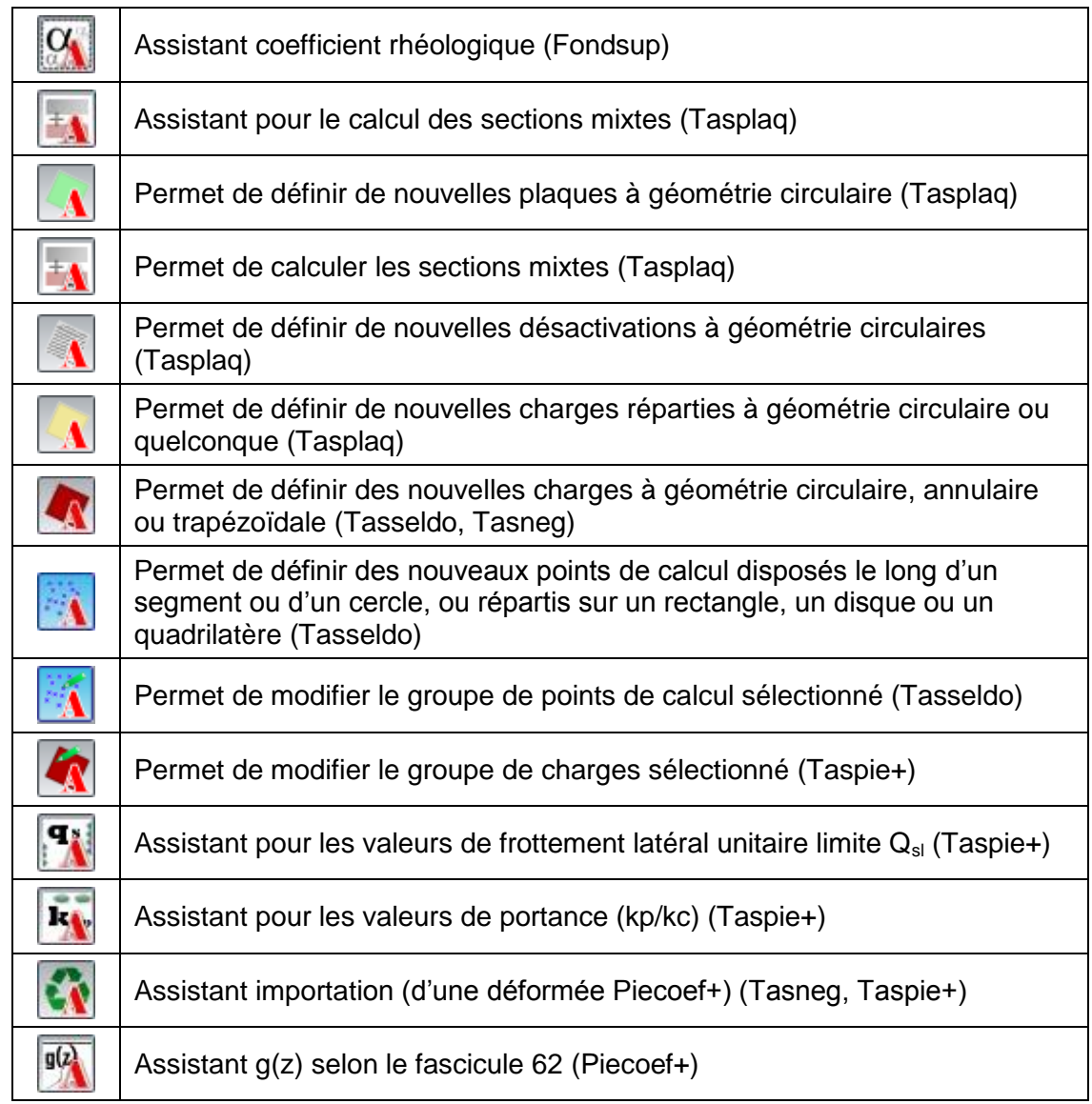

L'utilisation de ces boutons est détaillée au travers des exemples tutoriels de chaque module (manuels D à K).

#### <span id="page-27-0"></span>**C.4.4. La base de données des sols**

#### <span id="page-27-1"></span>**C.4.4.1. Accès**

L'accès aux 'Bases de données' peut se faire :

• Soit par le bouton  $\left[\begin{array}{c|c} B{\text{ases}} & B{\text{ of}} \\ \end{array}\right]$  situé dans les onglets liés aux couches de sols (onglets de types 'Couches' et 'Sol/pieu') ;

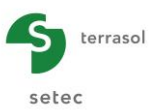

- Soit par le Menu Fichier en cliquant sur 'Nouveau Projet' (chapitre [C.2.3.1\)](#page-7-1). Dans la fenêtre 'Assistant nouveau projet', il suffit de cocher la case 'Utiliser la base de données' [\(Figure C.44\)](#page-28-1) : l'éditeur de bases de données des sols s'ouvrira alors après avoir cliqué sur le bouton (Créer
- Soit par le bouton raccourci 'Initialiser un nouveau proiet' :
- Soit par le 'Menu Projet' en cliquant sur 'Bases de données des sols…' (chapitre [C.2.3.2\)](#page-8-0).

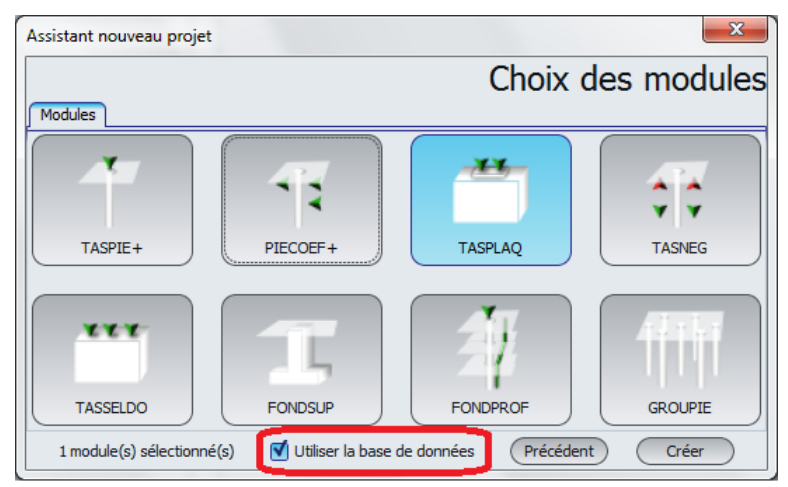

*Figure C.44 : Assistant Nouveau Projet – Option 'Utiliser la base de données'*

<span id="page-28-1"></span>La fenêtre 'Editeur de bases de données des sols' donne accès au cadre de la 'Base de données' composé de 2 onglets :

- Le premier onglet est la 'Base de données du projet' (cf chapitre [C.4.4.2\)](#page-28-0) ;
- Le second onglet est la 'Base de données globale de sols' (cf chapitre [C.4.4.3\)](#page-30-0).

#### <span id="page-28-0"></span>**C.4.4.2. Onglet "Base de données du projet"**

Cet onglet s'organise de la façon suivante (cf [Figure C.45\)](#page-29-0) :

- Un cadre supérieur 'Base de données du projet', destiné au tableau des données de l'ensemble des couches de sol du projet actuellement ouvert.
- Un cadre inférieur 'Données des modules', destiné aux tableaux des données des couches de sols créées par module.

Dans chacune de ces deux parties, la zone du bas comporte 2 cadres d'options :

- A gauche, le cadre 'Paramètres de la coupe de sol'. Il permet de modifier la valeur de la cote de référence ; c'est-à-dire la cote supérieure de la première couche ;
- A droite, le cadre 'Copie d'une couche ou d'une coupe de sol complète' où il est possible de copier soit une couche, soit une coupe de sol complète vers la base de données du projet, la base de données globale, ou encore celle d'un module (cf [Figure C.46\)](#page-29-1).

Remarque 1 : par le terme 'coupe de sol complète', on entend l'ensemble des couches d'une même coupe.

Remarque 2 : l'option 'Synchroniser avec la base de données du projet' (case à cocher) est disponible uniquement dans le cadre inférieur 'Données des modules' du sous-cadre 'Paramètres de la coupe de sol'. Elle permet de remplacer les données du module par les

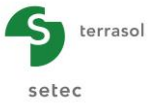

données de la base de données du projet puis assure la synchronisation du module courant avec la base de données du projet (cf [Figure C.47\)](#page-30-1).

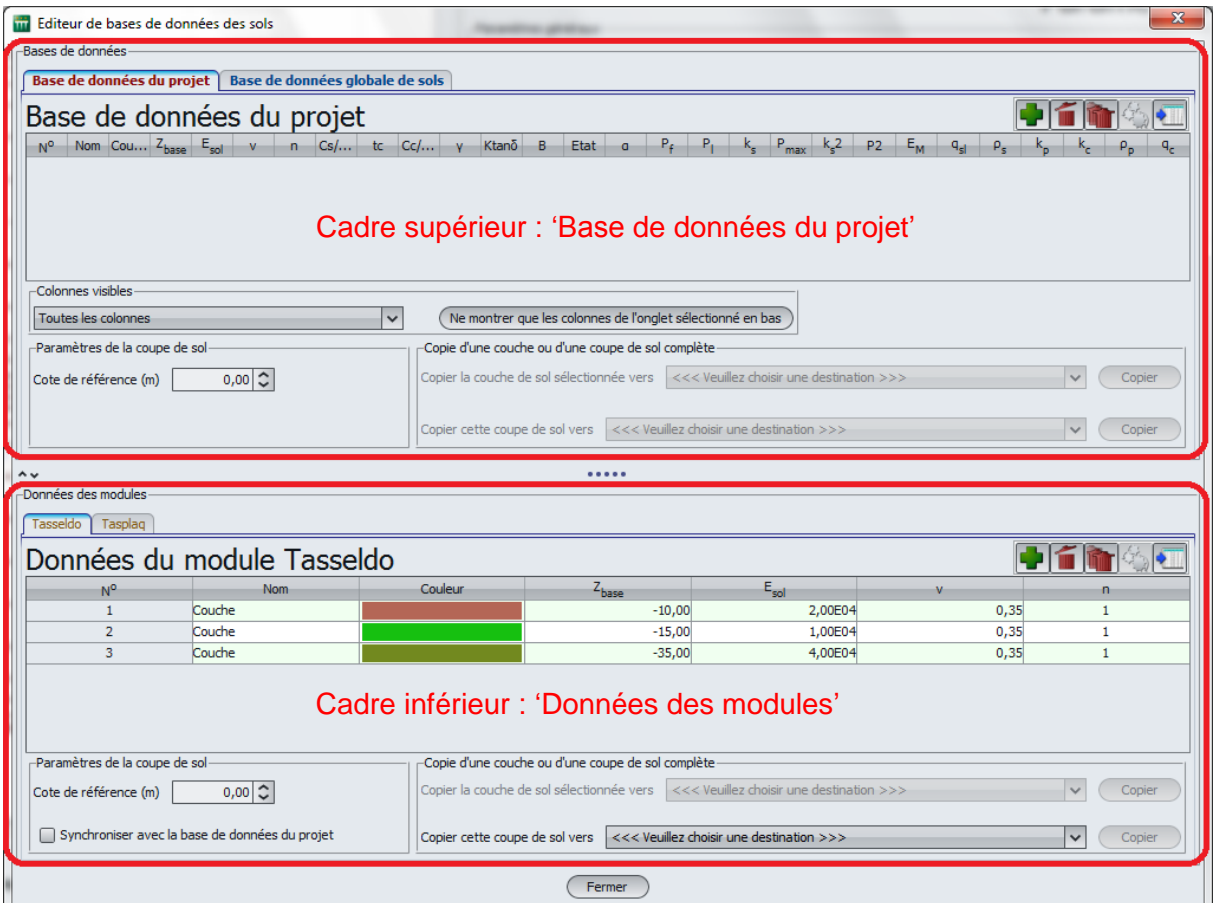

*Figure C.45 : Base de données des sols - Onglet 'Base de données du projet'*

<span id="page-29-0"></span>

| -Données des modules-           |                                                |                                |                                                     |                                                                     |      |             |  |  |  |  |  |
|---------------------------------|------------------------------------------------|--------------------------------|-----------------------------------------------------|---------------------------------------------------------------------|------|-------------|--|--|--|--|--|
| Tasplag<br>Tasseldo             |                                                |                                |                                                     |                                                                     |      |             |  |  |  |  |  |
| Données du module Tasseldo      |                                                |                                |                                                     |                                                                     |      |             |  |  |  |  |  |
| N <sup>o</sup>                  | Nom                                            | Couleur                        | $Z_{\text{base}}$                                   | $E_{\text{end}}$                                                    |      | n           |  |  |  |  |  |
|                                 | Couche.                                        |                                | $-10.00$                                            | 2,00E04                                                             | 0.35 |             |  |  |  |  |  |
| $\overline{2}$                  | Couche                                         |                                | $-15,00$                                            | 1,00E04                                                             | 0,35 |             |  |  |  |  |  |
| 3                               | Couche                                         |                                | $-35,00$                                            | 4,00E04                                                             | 0,35 |             |  |  |  |  |  |
|                                 |                                                |                                |                                                     |                                                                     |      |             |  |  |  |  |  |
|                                 |                                                |                                |                                                     |                                                                     |      |             |  |  |  |  |  |
|                                 |                                                |                                |                                                     |                                                                     |      |             |  |  |  |  |  |
|                                 |                                                |                                |                                                     |                                                                     |      |             |  |  |  |  |  |
| -Paramètres de la coupe de sol- |                                                |                                | -Copie d'une couche ou d'une coupe de sol complète- |                                                                     |      |             |  |  |  |  |  |
| Cote de référence (m)           | 0,00                                           |                                | Copier la couche de sol sélectionnée vers           | Une nouvelle couche de sol dans la base de données globale          |      | Copier<br>w |  |  |  |  |  |
|                                 |                                                |                                |                                                     | <<< Veuillez choisir une destination >>>                            |      |             |  |  |  |  |  |
|                                 | Synchroniser avec la base de données du projet | Copier cette coupe de sol vers |                                                     | <<< Veui Une nouvelle couche de sol dans la base de données globale |      | Copier      |  |  |  |  |  |

<span id="page-29-1"></span>*Figure C.46 : Base de données des sols - Option 'Copier la couche de sol sélectionnée vers'*

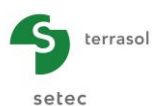

画面 r. s<br>i<mark>ées du projet [</mark> Base de de Base de données du projet 中间面 Base de données du proje **TER**  $8 -$ Die montrer que les colonnes de l'onglet sélec .<br>- 0.0이중| −<br>| 0,00|Ω ote de référence (m)  $m \in \mathbb{R}$  $|v|$  Coder Tableaux identiquesDonnées du module Tasplag 中音阶图画 Données du module Tasplag 中百亩  $r = (n)$  $0.0012$  $|v|$  Cook  $|v|$   $C<sub>coier</sub>$  $\overline{a}$ 顶 Synchroniser avec la base de di  $\overline{\mathbf{v}}$ 

*Figure C.47 : Base de données des sols - Synchronisation de la coupe de sol complète dans un module*

<span id="page-30-1"></span>Enfin, la dernière option 'Colonnes visibles' n'est disponible que dans le cadre supérieur. Elle sert à personnaliser les entêtes du tableau de la 'Base de données du projet' suivant les options de la liste déroulante. Il est possible par exemple de n'afficher dans le cadre supérieur que les colonnes correspondant au module sélectionné dans le cadre inférieur, en cliquant sur le bouton 'Ne montrer que les colonnes de l'onglet sélectionné en bas' (cf [Figure](#page-30-2)  [C.48\)](#page-30-2) :

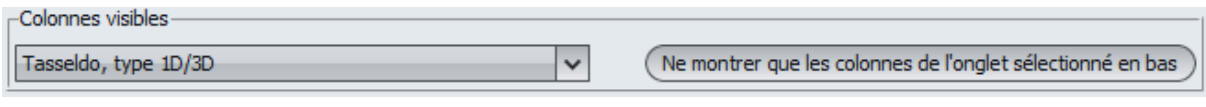

*Figure C.48 : Base de données des sols - Cadre 'Colonnes visibles'*

<span id="page-30-2"></span>D'autres manipulations courantes sur les lignes des tableaux sont disponibles dans cette fenêtre via les boutons : (cf chapitre [C.4.2.2\)](#page-20-0).

#### <span id="page-30-0"></span>**C.4.4.3. Onglet 'Base de données globale des sols'**

Cet onglet permet de réutiliser des couches de sol créées dans d'autres fichiers projets Foxta, à condition que ces données aient été copiées au préalable dans la 'Base de données globale des sols'. Il s'agit donc d'une « bibliothèque » de couches de sol.

| Editeur de bases de données des sols                                                                                                    |                     |         |                  | $\mathbf{x}$  |  |  |  |  |  |  |
|----------------------------------------------------------------------------------------------------|---------------------|---------|------------------|---------------|--|--|--|--|--|--|
| Bases de données-<br>Base de données globale de sols<br>Base de données du projet                                                       |                     |         |                  |               |  |  |  |  |  |  |
| Base de données globale de sols                                                                                                    |                     |         |                  |               |  |  |  |  |  |  |
| N <sup>o</sup>                                                                                                    | Nom                 | Couleur | $E_{\text{end}}$ |               |  |  |  |  |  |  |
| $\mathbf{1}$                                                                                                    | Couche 2            |         | 5,00E00          | $0,30$ $\sim$ |  |  |  |  |  |  |
| $\overline{2}$                                                                                                    | Couche <sub>2</sub> |         | 7,00E00          | 0,20          |  |  |  |  |  |  |
| 3                                                                                                    | Couche 3            |         | 1,00E01          | 0,15          |  |  |  |  |  |  |
| 4                                                                                                    | Couche 4            |         | 3,00E00          | 0,30          |  |  |  |  |  |  |
| 5                                                                                                    | Couche 5            |         | 4,00E00          | 0,25          |  |  |  |  |  |  |
| 6                                                                                                    | Couche 6            |         | 4,00E00          | 0,15          |  |  |  |  |  |  |
| $\overline{7}$                                                                                                    | Couche 7            |         | 8,00E00          | 0,30          |  |  |  |  |  |  |
| 8                                                                                                    | Couche 8            |         | 7,00E00          | 0,10          |  |  |  |  |  |  |
| 9                                                                                                    | Couche 9            |         | 0,00E00          | $0,25$ $\vee$ |  |  |  |  |  |  |
| -Colonnes visibles                                                                                                    |                     |         |                  |               |  |  |  |  |  |  |
| Ne montrer que les colonnes de l'onglet sélectionné en bas<br>Tasplag<br>$\checkmark$                                                   |                     |         |                  |               |  |  |  |  |  |  |
| -Copie d'une couche-<br><<< Veuillez choisir une destination >>><br>Copier la couche de sol sélectionnée vers<br>Copier<br>$\checkmark$ |                     |         |                  |               |  |  |  |  |  |  |

*Figure C.49 : Base de données des sols - Onglet 'Base de données globale des sols'*

<span id="page-30-3"></span>Cet onglet fonctionne de façon analogue à celui décrit dans le chapitre précédent [C.4.4.2\)](#page-28-0).

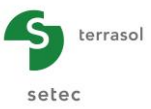

# <span id="page-31-0"></span>**C.5. Calcul et résultats**

#### <span id="page-31-1"></span>**C.5.1. Calcul et accès aux résultats**

Une fois que toutes les données sont correctement saisies, le bouton :  $\sigma$  Lancer le calcul) est actif. Ce bouton est accessible de tous les onglets. Un clic sur ce bouton lance le calcul et affiche la fenêtre suivante :

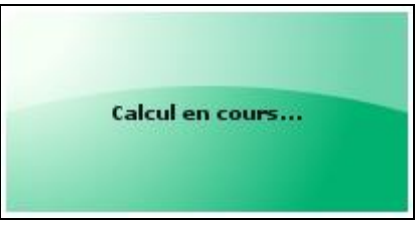

*Figure C.50 : Fenêtre de calcul 'Calcul en cours…'*

<span id="page-31-2"></span>A la fermeture de cette fenêtre, le calcul est terminé et il est possible d'accéder aux résultats via le bouton :  $\sigma$  Voir les résultats.

Une fenêtre affiche alors les différents types de résultats disponibles en fonction des modules (cf [Figure C.51\)](#page-31-3). En effet, les types de résultats disponibles varient selon les modules (consulter le manuel consacré à chaque module pour plus de détails). Dans le cas le plus général, la fenêtre comporte 3 cadres :

- Un premier cadre de 'Résultats numériques' (cf chapitre [C.5.2\)](#page-32-0) ;
- Un deuxième cadre de 'Résultats graphiques' (cf chapitre [C.5.3\)](#page-33-0) ;
- Un troisième cadre 'd'Assistants externes' (cf chapitre [C.5.4\)](#page-36-0).

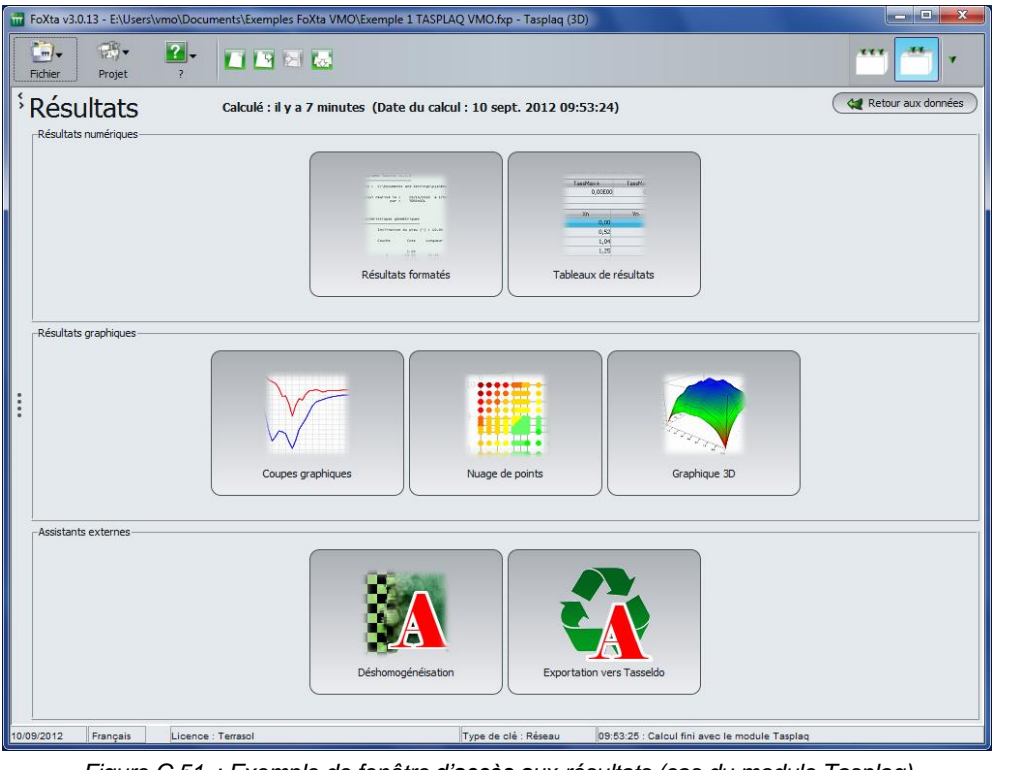

*Figure C.51 : Exemple de fenêtre d'accès aux résultats (cas du module Tasplaq)*

<span id="page-31-3"></span>Pour revenir à la fenêtre principale, il suffit de cliquer sur le bouton :  $\sim$  Retour aux données situé en haut à droite de la fenêtre 'Résultats'.

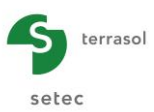

# <span id="page-32-0"></span>**C.5.2. Les résultats numériques**

Ils sont disponibles pour tous les modules selon les mêmes principes (mais leur contenu varie bien sûr d'un module à l'autre).

#### <span id="page-32-1"></span>**C.5.2.1. Les résultats numériques formatés**

L'accès à cette fenêtre se fait via le premier cadre 'Résultats numériques' et le bouton 'Résultats formatés'. Cet affichage contient un récapitulatif des données, des options de calcul, et des résultats (cf [Figure C.52\)](#page-32-3).

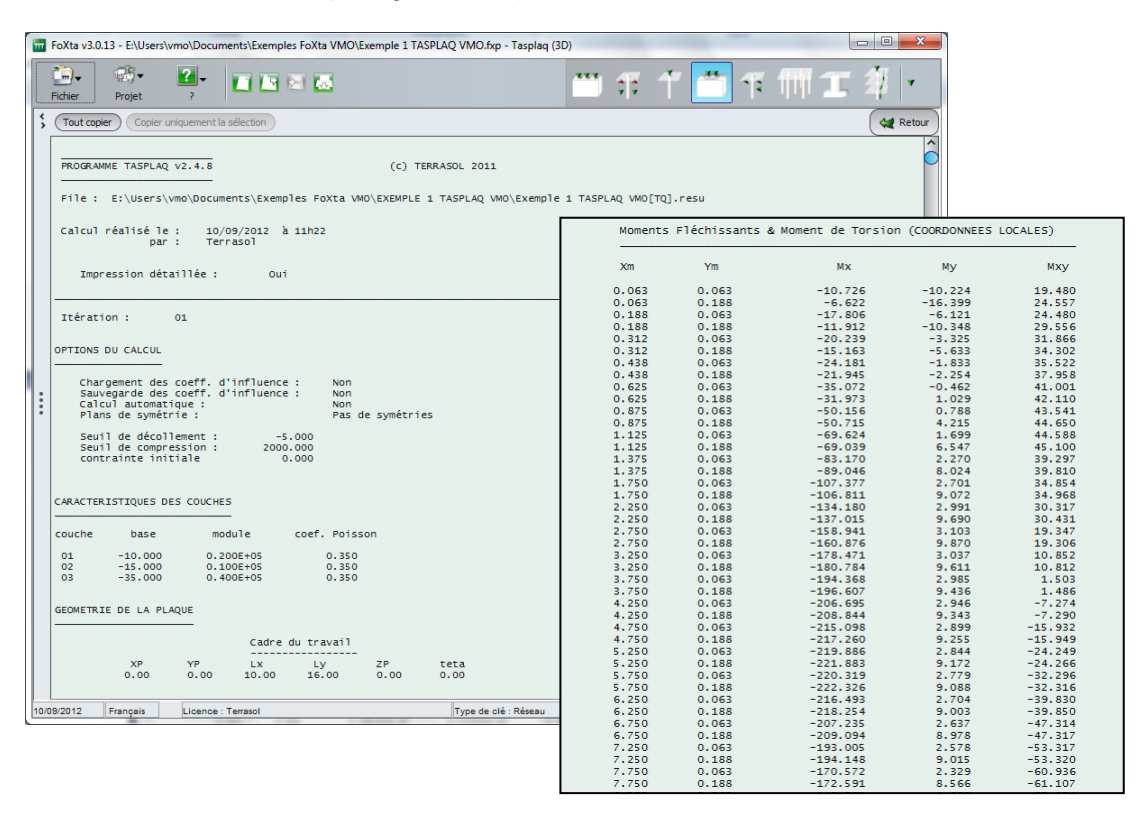

*Figure C.52 : Exemple de 'Résultats formatés' (module Tasplaq)*

<span id="page-32-3"></span>A partir de ces résultats formatés, il est possible de :

- Copier l'ensemble du contenu en cliquant sur le bouton (Tout copier
- Copier seulement une partie du contenu en la sélectionnant puis en cliquant sur le bouton (Copier uniquement la sélection) afin de coller ces informations dans un autre document.

#### <span id="page-32-2"></span>**C.5.2.2. Les tableaux de résultats**

Le second bouton du premier cadre permet d'afficher les 'tableaux de résultats' (cf [Figure](#page-31-3)  [C.51\)](#page-31-3). Dans certains modules, on trouve aussi des tableaux récapitulatifs des valeurs extrêmes ou remarquables (cf [Figure C.53\)](#page-33-2). Chaque entête de colonne est illustré d'une infobulle décrivant le paramètre et l'unité associée.

Remarque : pour plus d'informations spécifiques à chaque module, veuillez vous reporter aux parties D à K du manuel.

| ₩                                                                                |                                  |             |               | FoXta v3.0.13 - E:\Users\vmo\Documents\Exemples FoXta VMO\Exemple 1 TASPLAQ VMO.fxp - Tasplaq (3D) |       |                     |             |               |                            |                      |                         |          | $\equiv$ | $\mathbf{x}$<br>回    |
|----------------------------------------------------------------------------------|----------------------------------|-------------|---------------|----------------------------------------------------------------------------------------------------|-------|---------------------|-------------|---------------|----------------------------|----------------------|-------------------------|----------|----------|----------------------|
| 鹂.<br>2.<br><u>.</u><br><b>TTT</b><br>百日后辰<br>٩p<br>٥¢<br>۷<br>Fichier<br>Projet |                                  |             |               |                                                                                                    |       |                     |             |               |                            |                      |                         |          |          |                      |
| $\overline{\phantom{a}}$<br>$\rightarrow$                                        | Exporter                         |             |               |                                                                                                    |       |                     |             |               |                            |                      | <b>Collected</b> Retour |          |          |                      |
|                                                                                  | Tassement et réaction aux noeuds |             |               |                                                                                                    |       | Flèche de la plaque |             |               |                            | Moments fléchissants |                         |          |          |                      |
|                                                                                  | TassMax+                         | TassMax-    | $r$ ma $x$ +  | rmax-                                                                                              | Wmax+ |                     |             | Wmax-         | MyMax+<br>MxMax+<br>MxMax- |                      |                         |          | MyMax-   |                      |
|                                                                                  | $-5,12E-02$                      | $-4,75E-02$ | 4317,7        | 61,4                                                                                               |       |                     | $-5,12E-02$ | $-4,75E-02$   |                            |                      | 7,0                     | $-218,5$ | 335,6    | $-105,1$             |
|                                                                                  | Xn<br>Yn.<br>s.                  |             |               |                                                                                                    | Xe    |                     | Ye.         | W.            |                            | Xm-                  | Ym                      | Mx       | Mv.      | h                    |
|                                                                                  | 0.00                             | 0,00        | $-4.87E - 02$ | $4317,7$ ^                                                                                         |       | 0.00                | 0,00        | $-4,87E-02$ ^ |                            | 0.06                 | 0,06                    | $-12,6$  | $-12,5$  | $0,80$ ^             |
|                                                                                  | 0.25                             | 0,00        | $-4.86E - 02$ | 1173,5                                                                                             |       | 0.12                | 0,00        | $-4,86E-02$   |                            | 0,19                 | 0,06                    | $-21,9$  | $-7,9$   | 0,80                 |
|                                                                                  | 0.50                             | 0.00        | $-4.85E - 02$ | 1218.2                                                                                             |       | 0.25                | 0,00        | $-4,86E-02$   |                            | 0,31                 | 0.06                    | $-24.7$  | $-4,8$   | 0,80                 |
|                                                                                  | 1.00                             | 0,00        | $-4,83E-02$   | 1071,4                                                                                             |       | 0,25                | 0,00        | $-4,86E-02$   |                            | 0,44                 | 0,06                    | $-28.5$  | $-3,1$   | 0,80                 |
|                                                                                  | 1,50                             | 0,00        | $-4,81E-02$   | 988.0                                                                                              |       | 0,38                | 0,00        | $-4,85E-02$   |                            | 0,62                 | 0,06                    | $-37.1$  | $-1.5$   | 0.80                 |
|                                                                                  | 2,50                             | 0,00        | $-4,79E-02$   | 903,6                                                                                              |       | 0,50                | 0,00        | $-4,85E-02$   |                            | 0,88                 | 0,06                    | $-49,2$  | $-0,1$   | 0,80                 |
|                                                                                  | 3.50                             | 0.00        | $-4,76E-02$   | 859.6                                                                                              |       | 0.50                | 0.00        | $-4,85E - 02$ |                            | 1.12                 | 0.06                    | $-64.7$  | 1.0      | 0.80                 |
|                                                                                  | 4,50                             | 0,00        | $-4,75E-02$   | 840,3                                                                                              |       | 0,75                | 0,00        | $-4,84E-02$   |                            | 1,38                 | 0,06                    | $-73,8$  | 1,6      | 0,80                 |
|                                                                                  | 5.50                             | 0.00        | $-4.75E - 02$ | 840.3                                                                                              |       | 1.00                | 0.00        | $-4.83E - 02$ |                            | 1.75                 | 0.06                    | $-88.6$  | 2.2      | 0.80                 |
|                                                                                  | 6,50                             | 0,00        | $-4,76E-02$   | 859.6                                                                                              |       | 1,00                | 0,00        | $-4,83E-02$   |                            | 2,25                 | 0,06                    | $-104,1$ | 2,6      | 0,80                 |
|                                                                                  | 7,50                             | 0,00        | $-4,79E-02$   | 903,6                                                                                              |       | 1,25                | 0,00        | $-4,82E-02$   |                            | 2,75                 | 0,06                    | $-117,3$ | 2,8      | 0,80                 |
|                                                                                  | 8,50                             | 0.00        | $-4.81E - 02$ | 988.0                                                                                              |       | 1,50                | 0.00        | $-4.81E - 02$ |                            | 3,25                 | 0.06                    | $-125.6$ | 2,8      | 0,80                 |
|                                                                                  | 9.00                             | 0.00        | $-4.83E - 02$ | 1071.4                                                                                             |       | 1,50                | 0.00        | $-4,81E-02$   |                            | 3,75                 | 0.06                    | $-131.5$ | 2.8      | 0.80                 |
|                                                                                  | 9,50                             | 0,00        | $-4,85E-02$   | 1218,2                                                                                             |       | 2,00                | 0,00        | $-4,80E-02$   |                            | 4,25                 | 0,06                    | $-135,0$ | 2.8      | 0.80                 |
|                                                                                  | 9.75                             | 0,00        | $-4,86E-02$   | 1173,5                                                                                             |       | 2,50                | 0,00        | $-4,79E-02$   |                            | 4,75                 | 0,06                    | $-136.8$ | 2.8      | 0.80                 |
|                                                                                  | 10,00                            | 0,00        | $-4,87E-02$   | 4317,7                                                                                             |       | 2,50                | 0,00        | $-4,79E-02$   |                            | 5,25                 | 0,06                    | $-136,8$ | 2,8      | 0,80                 |
|                                                                                  | 0,00                             | 0,25        | $-4.87E - 02$ | 1184,9                                                                                             |       | 3,00                | 0,00        | $-4,77E-02$   |                            | 5,75                 | 0,06                    | $-135.0$ | 2,8      | 0,80                 |
|                                                                                  | 0.25                             | 0.25        | $-4.86E - 02$ | 157.6                                                                                              |       | 3.50                | 0.00        | $-4,76E-02$   |                            | 6.25                 | 0.06                    | $-131.5$ | 2.8      | 0.80                 |
|                                                                                  | 0.50                             | 0,25        | $-4.85E - 02$ | 205.6                                                                                              |       | 3.50                | 0.00        | $-4,76E-02$   |                            | 6,75                 | 0.06                    | $-125.6$ | 2.8      | 0.80                 |
|                                                                                  | 1,00                             | 0,25        | $-4,84E-02$   | 171,0                                                                                              |       | 4,00                | 0,00        | $-4,76E-02$   |                            | 7,25                 | 0,06                    | $-117,3$ | 2,8      | 0,80                 |
|                                                                                  | 1,50                             | 0,25        | $-4,82E-02$   | 153.7                                                                                              |       | 4,50                | 0,00        | $-4,75E-02$   |                            | 7,75                 | 0,06                    | $-104,1$ | 2.6      | 0,80                 |
|                                                                                  | 2,50                             | 0.25        | $-4,79E-02$   | 138,8                                                                                              |       | 4,50                | 0,00        | $-4,75E-02$   |                            | 8,25                 | 0,06                    | $-88,6$  | 2,2      | 0,80                 |
|                                                                                  | 3,50                             | 0,25        | $-4.77E - 02$ | 130.9                                                                                              |       | 5.00                | 0.00        | $-4,75E - 02$ |                            | 8,62                 | 0.06                    | $-73.8$  | 1.6      | 0.80                 |
|                                                                                  | 4,50                             | 0,25        | $-4,76E-02$   | 127,6                                                                                              |       | 5,50                | 0,00        | $-4,75E-02$   |                            | 8,88                 | 0,06                    | $-64,7$  | 1,0      | 0.80                 |
|                                                                                  | 5.50                             | 0,25        | $-4.76E - 02$ | 127.6                                                                                              |       | 5.50                | 0,00        | $-4,75E-02$   |                            | 9,12                 | 0,06                    | $-49.2$  | $-0.1$   | 0.80                 |
|                                                                                  | 6,50                             | 0,25        | $-4,77E-02$   | 130,9                                                                                              |       | 6,00                | 0,00        | $-4,76E-02$   |                            | 9,38                 | 0,06                    | $-37,1$  | $-1,5$   | 0,80                 |
|                                                                                  | 7,50                             | 0,25        | $-4,79E-02$   | 138,8                                                                                              |       | 6,50                | 0,00        | $-4,76E-02$   |                            | 9,56                 | 0,06                    | $-28,5$  | $-3,1$   | 0,80                 |
|                                                                                  | 8.50                             | 0.25        | $-4.82E - 02$ | 153.7                                                                                              |       | 6,50                | 0.00        | $-4,76E-02$   |                            | 9,69                 | 0.06                    | $-24.7$  | $-4,8$   | 0,80<br>$\checkmark$ |

*Figure C.53 : Exemple de 'Tableaux de résultats' (module Tasplaq)*

<span id="page-33-2"></span>Cet affichage permet d'exporter les résultats sous plusieurs formes en cliquant sur le bouton Exporter : l'assistant d'exportation propose 5 formats d'exportation, comme décrit précédemment au chapitre [C.4.2.4.](#page-24-0)

#### <span id="page-33-0"></span>**C.5.3. Les résultats graphiques**

#### <span id="page-33-1"></span>**C.5.3.1. Les courbes**

#### **C.5.3.1.1. Cas général**

Le premier bouton du cadre 'Tableaux graphiques' (cf [Figure C.51\)](#page-31-3) correspond à la présentation des résultats sous forme de courbes, en général en fonction d'une dimension (profondeur, etc).

La fenêtre correspondante présente les différentes courbes accompagnées chacune des valeurs min et max récapitulées soit en bas, soit en haut à droite (selon le module).

Les manipulations possibles à la souris sont les suivantes :

- La roulette de la souris permet de zoomer et dézoomer là où est positionné le pointeur ;
- Lorsque l'utilisateur déplace le pointeur de la souris sur un point d'une courbe, il apparaît une info-bulle précisant les valeurs du point de calcul ;
- Le bouton  $\blacktriangleright$  permet de basculer dans la fenêtre de l'Assistant d'export (cf chapitre  $C.4.2.4$ ) :
- $\bullet$  Le bouton  $\left| \leftarrow \right|$  Retour sert à revenir à la fenêtre générale des résultats ;

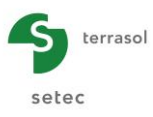

En cliquant-droit dans un graphique, il apparaît le menu contextuel suivant :

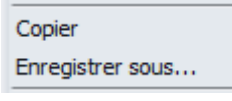

*Figure C.54 : Le menu graphique*

<span id="page-34-0"></span>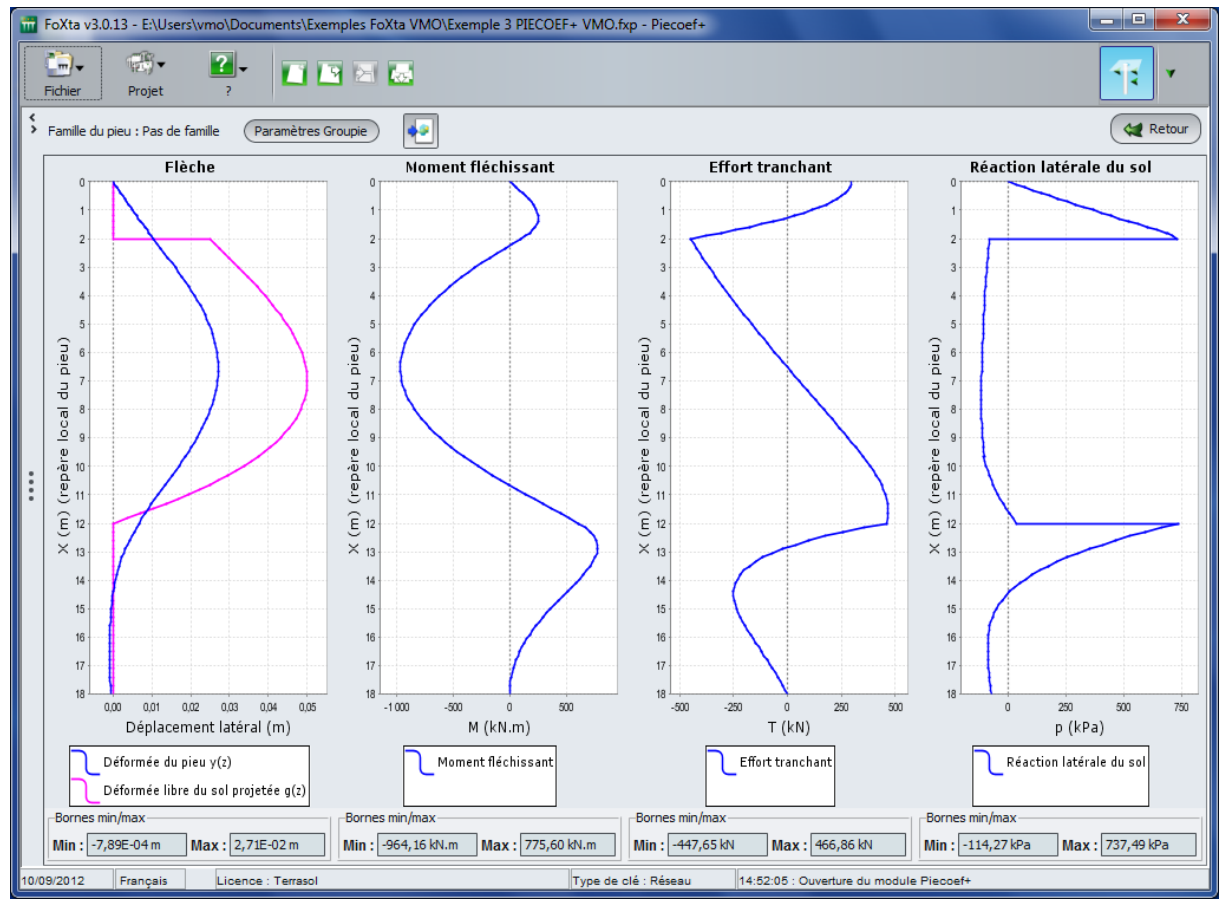

*Figure C.55 : Exemple de 'Résultats graphiques' (module Piecoef+)*

<span id="page-34-1"></span>Ce menu permet d'accéder aux options suivantes :

- **Copier** : copie le graphique sélectionné dans le presse-papiers ;
- **Enregistrer sous…** : sauvegarde le graphique sélectionné dans un fichier image au format '.png'.

#### **C.5.3.1.2. Cas particuliers**

Les boutons du cadre 'Résultats graphiques' (cf [Figure C.51\)](#page-31-3) n'ont pas toujours le même nom. Celui-ci varie en fonction des courbes disponibles pour chaque module. Par exemple, on trouve :

- 'Coupes graphiques' dans le module **Tasplaq** ;
- 'Contraintes et tassement' et 'Tassements de consolidation (oedométriques)' dans le module **Tasseldo** ;
- 'Courbes principales', 'Tassements superposés' et 'Contraintes superposées' dans le module **Tasneg** ;
- 'Courbe de chargement', 'Résultats principaux' et 'Résultats complémentaires' dans le module **Taspie+** ;
- 'Courbes principales' et 'Courbes relatives au flambement' dans le module **Piecoef+** ;

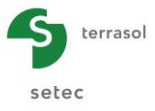

'Courbes de chargement superposé' dans le module **Fondprof**.

Les manipulations décrites dans le chapitre précédent sont valables pour l'ensemble de ces courbes. Pour plus de précisions sur une courbe en particulier, veuillez vous reporter aux chapitres du manuel consacrés aux différents modules (parties D à K).

Remarque : seuls les modules **Groupie+** et **Fondsup** n'ont pas de résultats graphiques (ils ne disposent que des résultats numériques).

#### <span id="page-35-0"></span>**C.5.3.2. Les autres affichages graphiques**

Pour certains modules, Foxta propose des affichages graphiques complémentaires :

- le **Nuage de points** (cf [Figure C.56\)](#page-35-1) disponible dans les modules Tasseldo et Tasplaq ;
- le **Graphique 3D** (cf [Figure C.57\)](#page-36-1) disponible sous le module Tasplaq.

Ces interfaces disposent toutes les deux des mêmes boutons récurrents (Assistant d'export, Retour, Prendre un nouveau cliché d'impression) et fonctionnent à l'aide d'une liste déroulante fournissant le choix des paramètres affichables. L'utilisation du clic gauche ou droit et le déplacement simultané de la souris permettent d'effectuer une rotation du graphique 3D. La roulette permet également les fonctions 'zoomer' et 'dézoomer'.

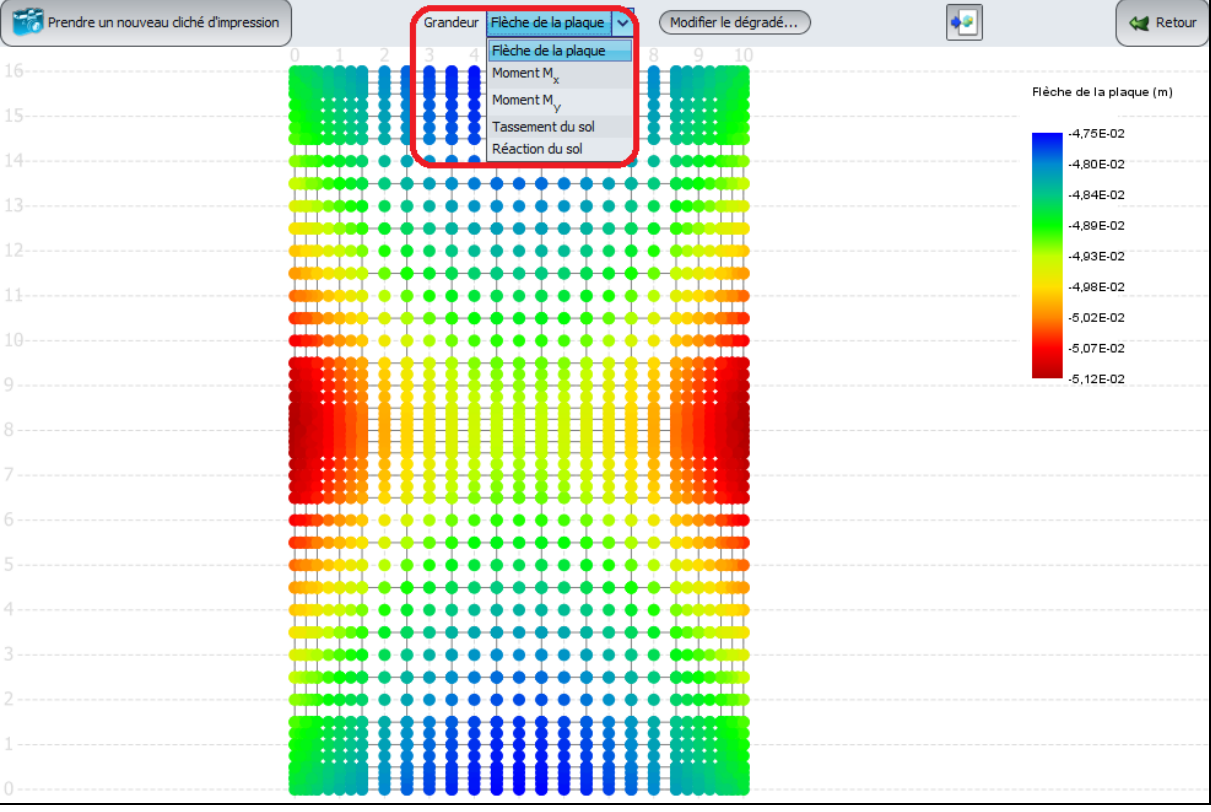

<span id="page-35-1"></span>*Figure C.56 : Exemple d'affichage graphique de type 'Nuage de points' (module Tasplaq)*

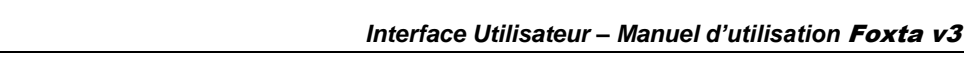

terrasol

setec

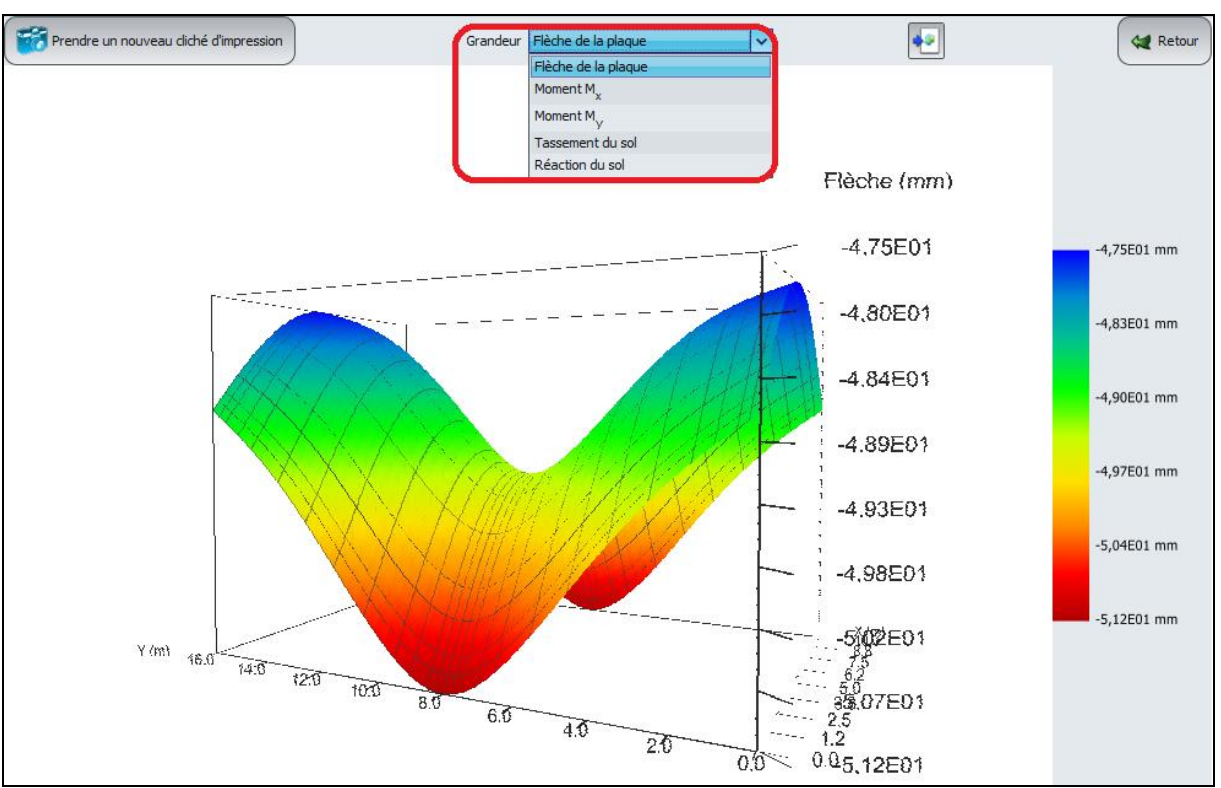

*Figure C.57 : Exemple d'affichage graphique de type 'Graphique 3D' (module Tasplaq)*

# <span id="page-36-1"></span><span id="page-36-0"></span>**C.5.4. Les assistants externes (module Tasplaq uniquement)**

Le cadre de résultats 'Assistants externes' (cf [Figure C.58\)](#page-36-2) est disponible uniquement dans le module Tasplaq (voir la partie I du manuel).

<span id="page-36-2"></span>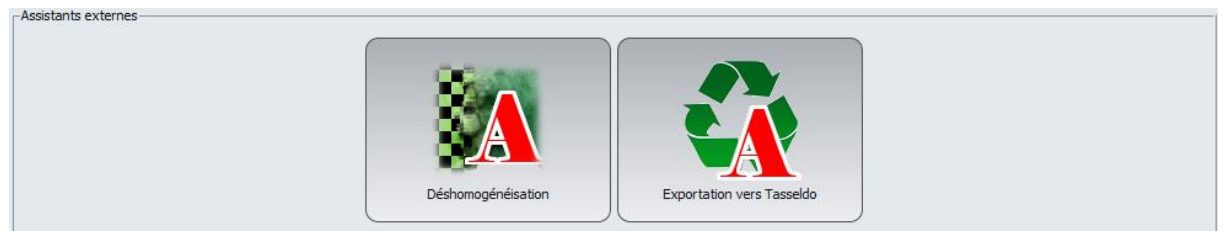

*Figure C.58 : Résultats - Assistants externes (module Tasplaq)*

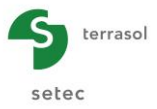

# <span id="page-37-0"></span>**C.6. Impressions et exports**

# <span id="page-37-1"></span>**C.6.1. Assistant d'impression**

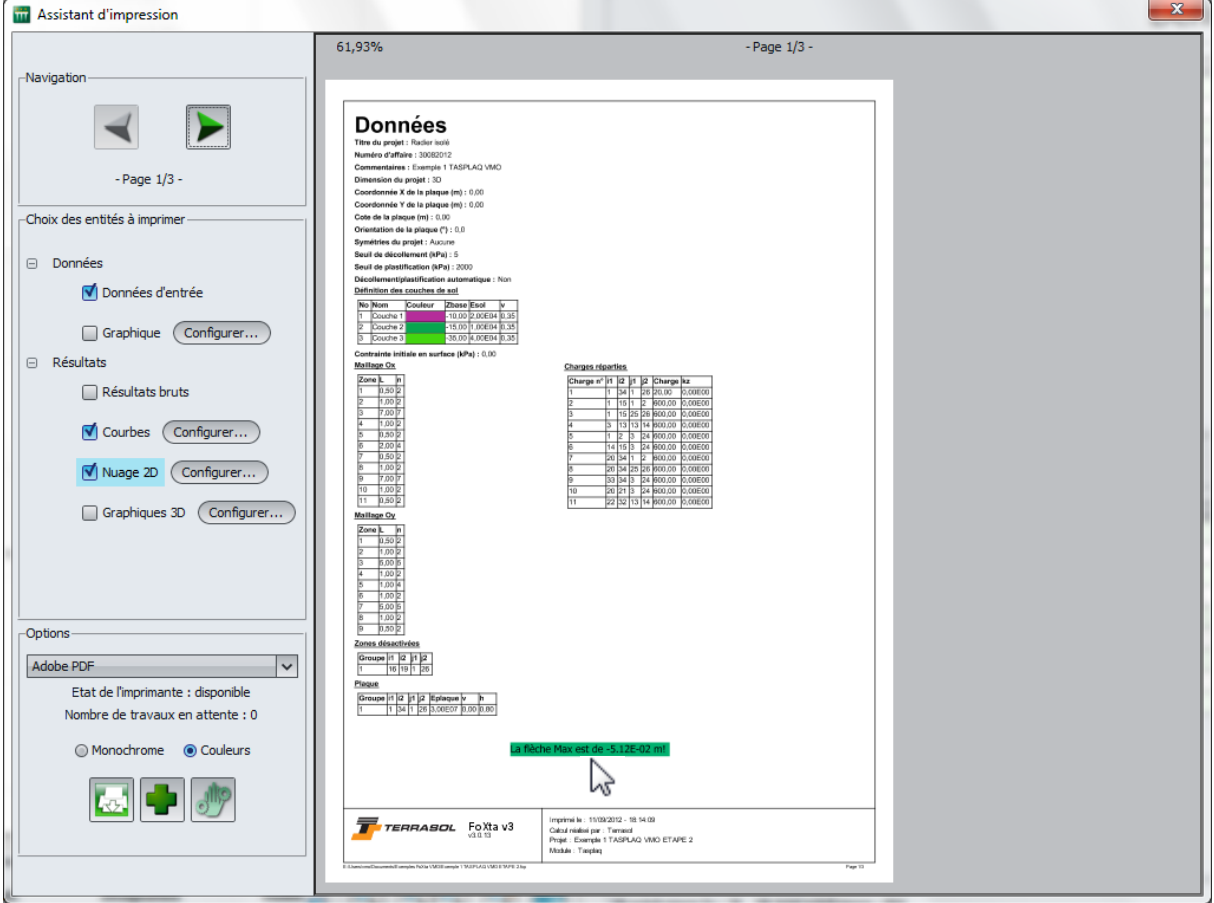

*Figure C.59 : Assistant d'impression*

<span id="page-37-2"></span>L'Assistant d'impression permet à l'utilisateur de choisir et personnaliser le contenu des pages du rapport qu'il souhaite imprimer. Cette fenêtre comporte 2 volets :

- A gauche, une colonne de paramétrage regroupant 3 cadres :
	- o **Navigation** : permet à l'aide des flèches gauche et droite de naviguer d'une page à l'autre. Sous ces flèches de navigation est précisé le compteur de page avec le positionnement de la page courante (par exemple '- Page 1/4 -' ; cf [Figure C.59\)](#page-37-2) ;
	- o **Choix des entités à imprimer** : la sélection se fait en cochant les entités voulues parmi les données et résultats. Le bouton (Configurer...) permet d'accéder à un paramétrage plus détaillé des éléments graphiques (dimensions de l'image, activation ou non d'éléments, filtrage de grandeurs, etc - cf [Figure C.60\)](#page-38-1).

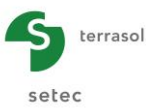

o **Options** : permet de sélectionner l'imprimante voulue à l'aide d'une liste déroulante, et donne des précisions sur la disponibilité de l'imprimante, le nombre de travaux en attente, etc. Il est également possible de choisir entre une impression en noir et blanc (monochrome) ou en couleurs. Enfin, 3 boutons sont affichés :

lance l'impression ;

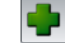

permet d'ajouter un nouveau commentaire sur la feuille courante ;

modifie le dernier commentaire sélectionné sur l'aperçu (en surbrillance vert foncé sur l'aperçu ; cf [Figure C.59\)](#page-37-2).

 A droite, le volet d'aperçu de la page courante. Les commentaires, titres, données, tableaux, et graphiques peuvent être déplacés librement en « cliquant-glissant » les éléments.

#### <span id="page-38-0"></span>**C.6.2. Les clichés d'impression**

Les boutons qui permettent d'effectuer des clichés d'impression se présentent sous 2 formes

selon le contexte :  $\frac{1}{\sqrt{2}}$  ou  $\frac{1}{\sqrt{2}}$  Prendre un nouveau diché d'impression

Ils sont disponibles dans la zone graphique de la fenêtre principale ainsi qu'au niveau des résultats graphiques. Un simple clic sur le bouton 'Cliché d'impression' enregistre une copie d'écran de la zone graphique courante. Ces images enregistrées permettent ensuite à l'utilisateur d'alimenter le rapport final d'illustrations complémentaires.

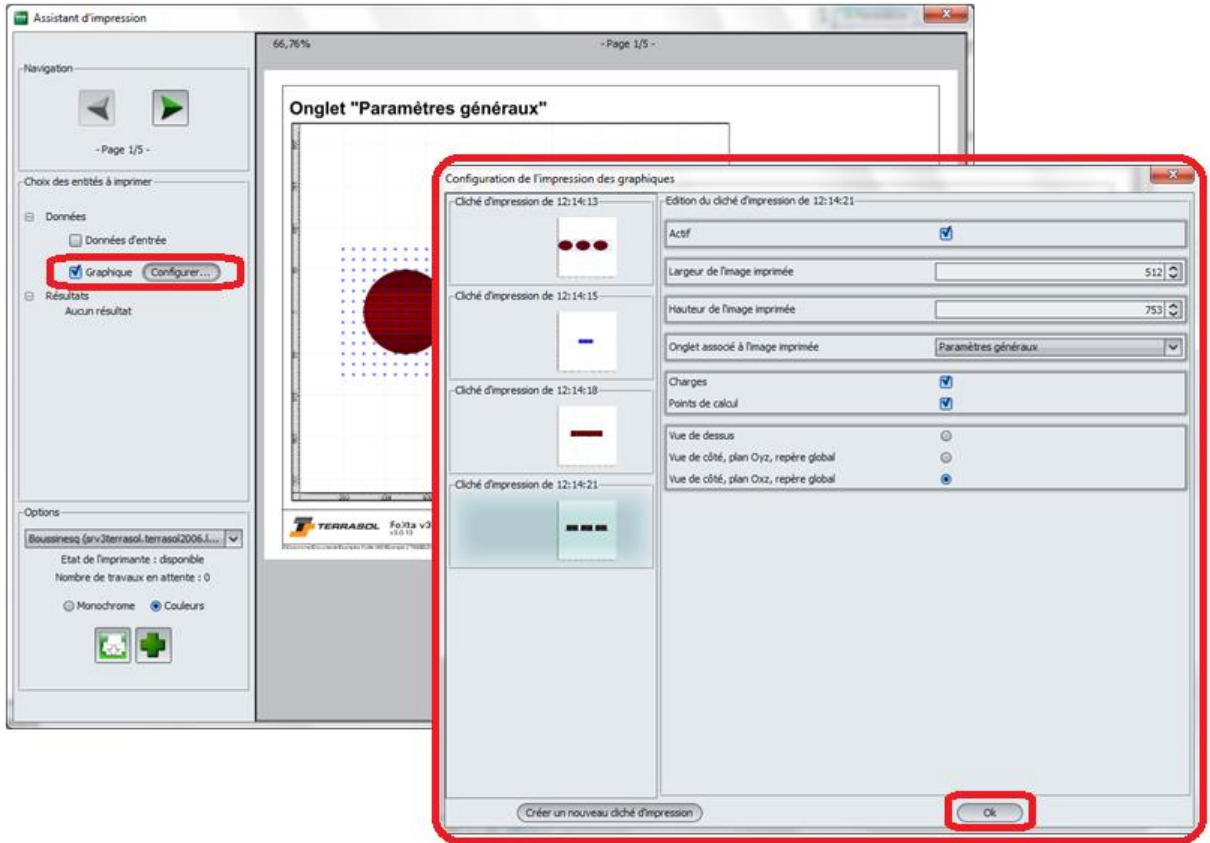

<span id="page-38-1"></span>*Figure C.60 : Activation des clichés d'impression dans l'Assistant d'impression*

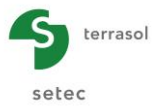

Pour utiliser ces clichés, il faut lancer l'Assistant d'impression (cf chapitre [C.6.1\)](#page-37-1), cocher dans l'entité 'Données' la case 'Graphique', cliquer sur (Configurer...), puis valider la configuration (bouton ( OK )) pour faire apparaître les clichés dans le rapport (cf [Figure C.60\)](#page-38-1).

Pour effacer tous les clichés d'impression existants, il convient de cliquer sur la commande **Supprimer tous les clichés d'impression** accessible dans le 'Menu Projet' de la fenêtre principale (cf chapitre [C.2.3.2\)](#page-8-0).

D'autre part, les clichés d'impression sont effacés lorsque l'on modifie le projet ou que l'on change de module.

#### <span id="page-39-0"></span>**C.6.3. Les copies et exports**

Le tableau ci-dessous regroupe les différentes possibilités de copies et d'exports des images, données et tableaux : formats d'export disponibles en fonction des boutons utilisés.

|                                                                                            | Les différents types de contenus |                         |                   |                 |                 |  |  |  |
|--------------------------------------------------------------------------------------------|----------------------------------|-------------------------|-------------------|-----------------|-----------------|--|--|--|
|                                                                                            | Option 1                         | Option 2                | Option 3          | Option 4        | Option 5        |  |  |  |
|                                                                                            | Image vers le                    | Contenu au format Excel | Contenu CSV vers  | Vers un fichier | Vers un fichier |  |  |  |
| Les différents types de copies, exports                                                    | presse-papiers                   | vers le presse-papiers  | le presse-papiers | image (.png)    | Excel (.xls)    |  |  |  |
| Option du clic droit sur le dessin :  <br>Copier l'image dans le presse-papiers            | X                                |                         |                   |                 |                 |  |  |  |
| Bouton Exporter des manipulations courantes sur les taleaux : $\blacklozenge$              | X                                | X                       | X                 | x               | х               |  |  |  |
| Boutons Copier des 'Résultats formatés' :<br>Copier uniquement la sélection<br>Tout copier | X                                |                         |                   |                 |                 |  |  |  |
| Bouton Exporter des 'Résultats numériques' : [Exporter                                     | X                                | X                       | X                 | X               | x               |  |  |  |
| Bouton Exporter des 'Résultats graphiques' :                                               | X                                |                         |                   | X               |                 |  |  |  |
| Propriétés<br>Option du clic droit sur un graphique :<br>Copier                            | X                                |                         |                   |                 |                 |  |  |  |

*Figure C.61 : Tableau de synthèse des 'Copies & Exports'*

<span id="page-39-1"></span>Veuillez vous reporter au chapitre [C.4.2.4](#page-24-0) de ce manuel pour plus de précisions sur les différents types de contenus.